<span id="page-0-0"></span>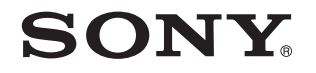

# Ръководство за потребителя

Компютър Серия VPCYB

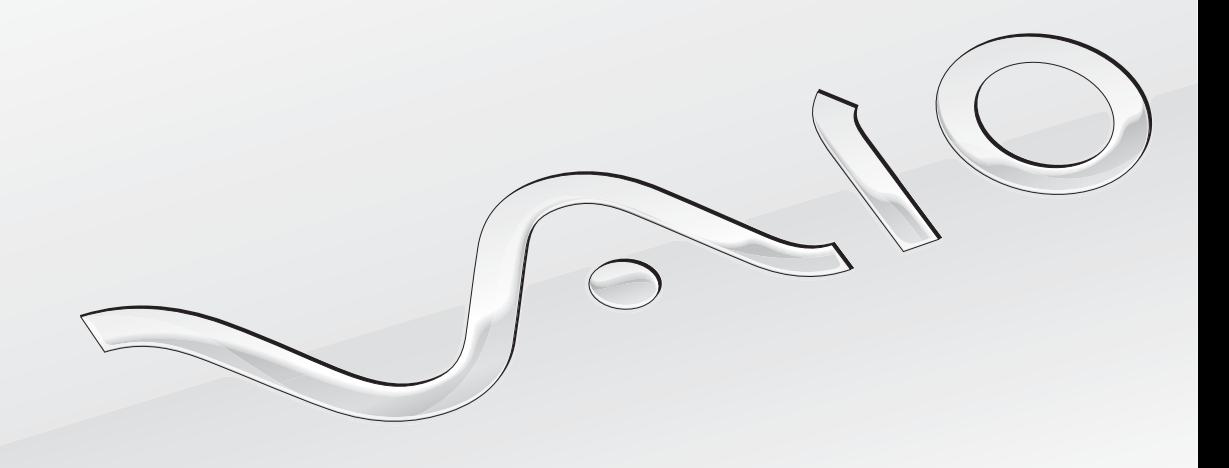

[N](#page-1-0)

### <span id="page-1-0"></span>Съдържание

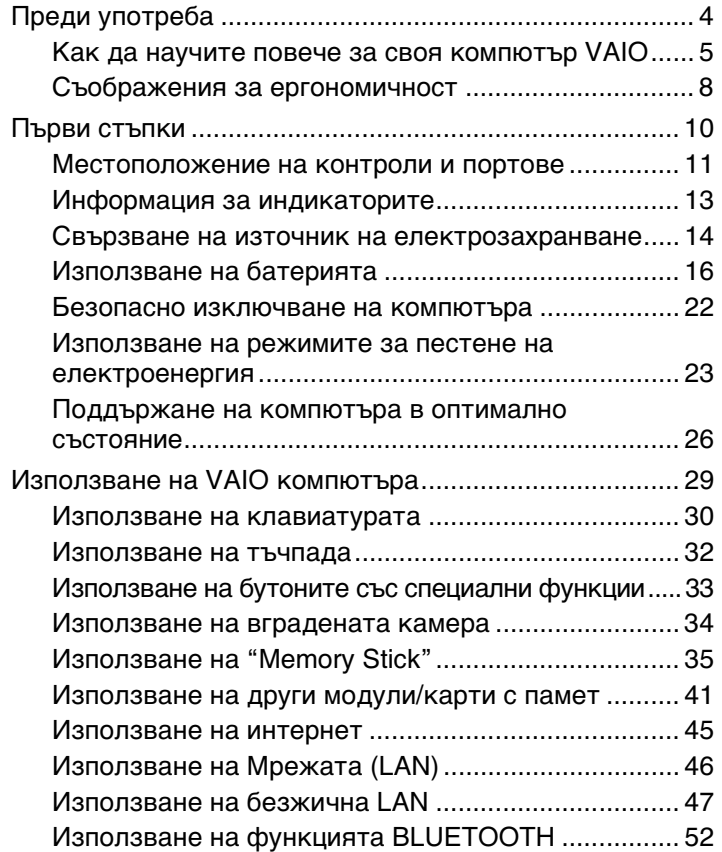

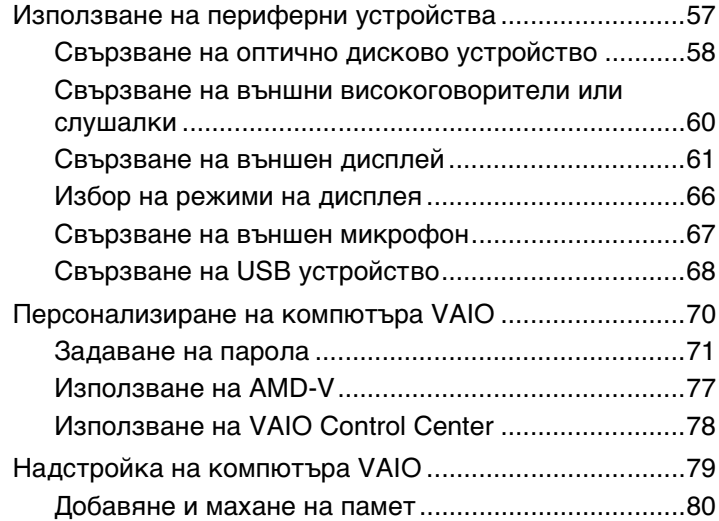

 $\blacktriangleleft$  3

<span id="page-2-0"></span>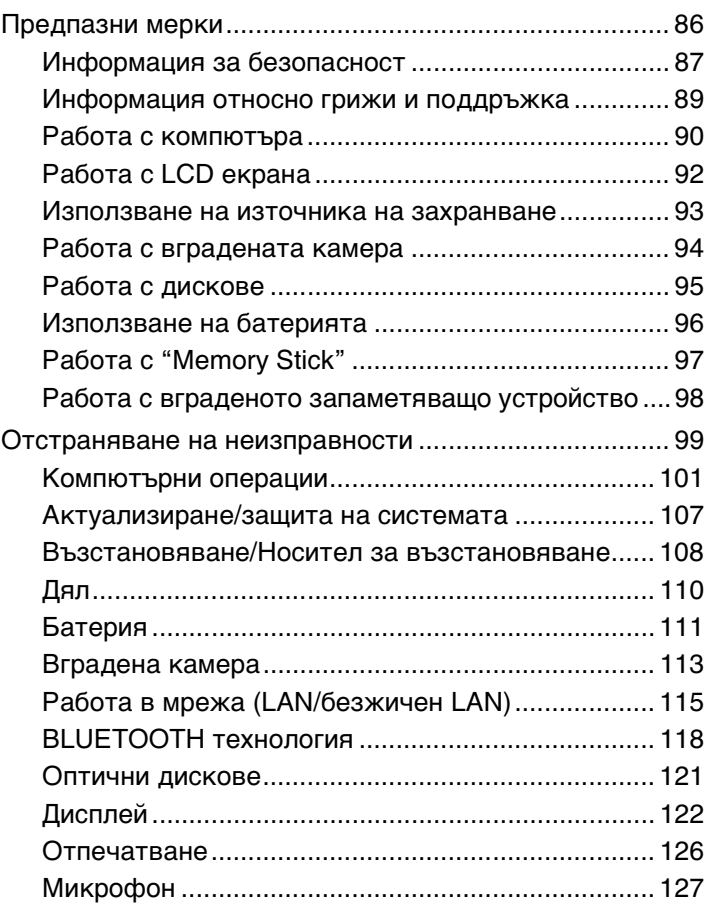

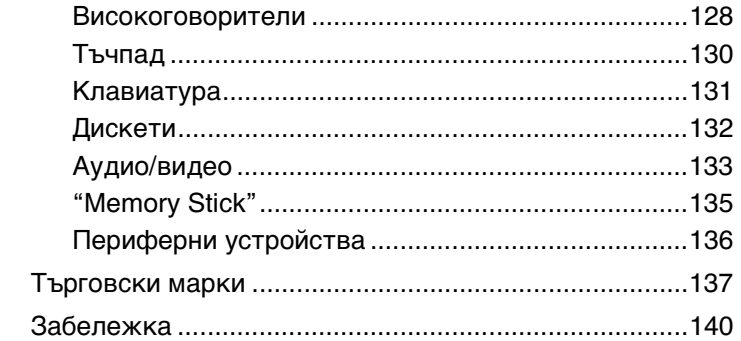

# <span id="page-3-1"></span><span id="page-3-0"></span>Преди употреба

Поздравяваме ви за покупката на този компютър Sony VAIO®. Добре дошли в екранното **Ръководство за потребителя**. Sony комбинира водещи аудио, видео, компютърни и комуникационни технологии в компютри, предлагащи най-модерни функционални възможности.

**!** Външните изгледи, показани в илюстрациите в това ръководство, може да се различават леко от тези на компютъра.

# О Как да намерим спецификациите

Някои функции, опции и компоненти може да не са достъпни за вашия компютър.

За да научите повече за конфигурацията на своя компютър, посетете уебсайта за поддръжка на VAIO [http://support.vaio.sony.eu/.](http://support.vaio.sony.eu/)

### <span id="page-3-2"></span>Относно модели с Windows 7 Starter

При модели с операционна система Windows 7 Starter някои функции, достъпни за моделите с други версии на операционна система Windows 7, не могат да се използват. От описаните в това **Ръководство за потребителя** например не можете да използвате следните:

- ❑ Ad-hoc връзки на функцията за безжична LAN мрежа
- ❑ Функция за работа с няколко монитора
- ❑ **Long Battery Life Wallpaper Setting** на **VAIO Control Center**

### <span id="page-4-1"></span><span id="page-4-0"></span>Как да научите повече за своя компютър VAIO

Този раздел предлага помощна информация за вашия компютър VAIO.

#### 1. Печатна документация

- ❑ **Кратко ръководство за потребителя** Преглед на свързването на компонентите, информация за конфигуриране и др.
- ❑ **Възстановяване, архивиране и отстраняване на неизправности**
- ❑ **Разпоредби, Гаранция и Сервизна поддръжка**

#### $\n *A*$

Преди да активирате функциите за безжична връзка, например безжична LAN мрежа и BLUETOOTH технологията, прочетете внимателно **Разпоредби, Гаранция и Сервизна поддръжка**.

### <span id="page-5-0"></span>2. Електронна документация

❑ **VAIO Ръководство на потребителя** — Обща информация за вашия компютър VAIO, включително информация за поддръжка и отстраняване на неизправности.

За да отворите **VAIO Ръководство на потребителя**, щракнете върху **Старт** , **Всички програми** и **VAIO Manual**.

❑ **Помощ и поддръжка на Windows** — Изчерпателен ресурс за практични съвети, уроци и демонстрации, които да ви помогнат да се научите да използвате компютъра.

За да получите достъп до **Помощ и поддръжка на Windows**, щракнете върху **Старт** и **Помощ и поддръжка** или натиснете и задръжте бутона Microsoft Windows и натиснете бутона **F1**.

### <span id="page-6-0"></span>3. Уеб страници за помощ

Ако възникнат проблеми с вашия компютър VAIO, стартирайте софтуера **VAIO Care**, който предлага различни възможности за разрешаване на повечето проблеми. За детайли вижте **[Използване на VAIO Care \(стр. 28\)](#page-27-0)**.

Ако имате нужда от помощ, посетете уебсайта за поддръжка на VAIO [http://support.vaio.sony.eu/.](http://support.vaio.sony.eu/)

Когато се свържете с екип за поддръжка на VAIO, ще трябва да предоставите серийния номер на компютъра.

Серийният номер представлява 15-цифрено число, което ще откриете в долната част на прозореца на **VAIO Care**; върху дъното или върху задния панел на компютъра или в отделението за батерията.

Други източници на информация за VAIO компютър:

- ❑ Форум за VAIO на адрес [http://club-vaio.com,](http://club-vaio.com) който позволява да комуникирате с други потребители на продукти VAIO
- $\Box$  Уебсайт VAIO на адрес<http://www.vaio.eu/>, който предлага информация за продукти
- □ Магазин на Sony, Онлайн на адрес<http://www.sony.eu/store>

### <span id="page-7-1"></span><span id="page-7-0"></span>Съображения за ергономичност

Вие ще използвате компютъра като преносимо устройство в множество различни среди. При всеки възможен случай трябва да се опитвате да вземате под внимание следните съображения за ергономичност при използването на компютъра както като неподвижно, така и като преносимо устройство:

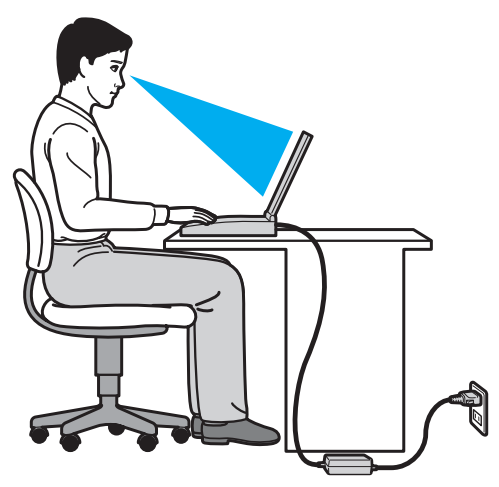

- ❑ **Разположение на компютъра** Поставяйте компютъра директно пред себе си. Дръжте долната част на ръцете си хоризонтално, китките ви трябва да са в неутрално, удобно положение, докато използвате клавиатурата или мишката. Горните части на ръцете ви трябва да са разположени естествено до тялото ви. Често си почивайте по време на работа с компютъра. Прекаленото използване на компютъра може да напрегне очите, мускулите или сухожилията.
- ❑ **Мебели и поза** Седнете на стол с удобна облегалка. Регулирайте нивото на стола така, че ходилата ви да са стъпили хоризонтално на пода. Може да се чувствате по-удобно с поставка за крака. Седнете в отпусната, изправена поза и избягвайте прегърбване напред или прекалено отпускане назад.
- <span id="page-8-0"></span>❑ **Ъгъл на виждане на дисплея на компютъра** — Използвайте функцията за накланяне на дисплея, за да намерите най-добрата позиция. Можете да намалите напрягането в очите и мускулната умора, като регулирате наклона на дисплея до подходяща позиция. Също така регулирайте нивото на яркост на дисплея.
- ❑ **Осветление** Изберете място, където върху дисплея не блести и не се отразява светлина от прозорци и електрически лампи. Използвайте непряко осветление, за да избегнете светли петна по дисплея. Подходящото осветление ще увеличи Вашето удобство и ефективността на работата.
- ❑ **Разположение на външен дисплей** Когато използвате външен дисплей, поставете го на удобно за наблюдение разстояние. Уверете се, че екранът на дисплея е на нивото на очите или малко по-ниско, ако седите пред монитора.

# <span id="page-9-1"></span><span id="page-9-0"></span>Първи стъпки

Този раздел описва как да започнете да използвате своя компютър VAIO.

**!** Не свързвайте друг хардуер, който не е доставен в комплекта на компютъра, преди да сте стартирали компютъра за първи път. След като свършите, свързвайте устройствата (например принтер, външен твърд диск, скенер или др.) едно по едно, като следвате инструкциите на производителя.

- ❑ **[Местоположение на контроли и портове \(стр. 11\)](#page-10-0)**
- ❑ **[Информация за индикаторите \(стр. 13\)](#page-12-0)**
- ❑ **[Свързване на източник на електрозахранване \(стр. 14\)](#page-13-0)**
- ❑ **[Използване на батерията \(стр. 16\)](#page-15-0)**
- ❑ **[Безопасно изключване на компютъра \(стр. 22\)](#page-21-0)**
- ❑ **[Използване на режимите за пестене на електроенергия \(стр. 23\)](#page-22-0)**
- ❑ **[Поддържане на компютъра в оптимално състояние \(стр. 26\)](#page-25-0)**

### <span id="page-10-1"></span><span id="page-10-0"></span>Местоположение на контроли и портове

Отделете малко време и прегледайте референтните списъци по-долу, за да идентифицирате контролите и портовете на вашия компютър.

**!**

Външният вид на вашия компютър може да се различава от този, показан в илюстрациите в това ръководство, поради разлики в спецификациите.

#### Списък с обозначения на контролите и портовете

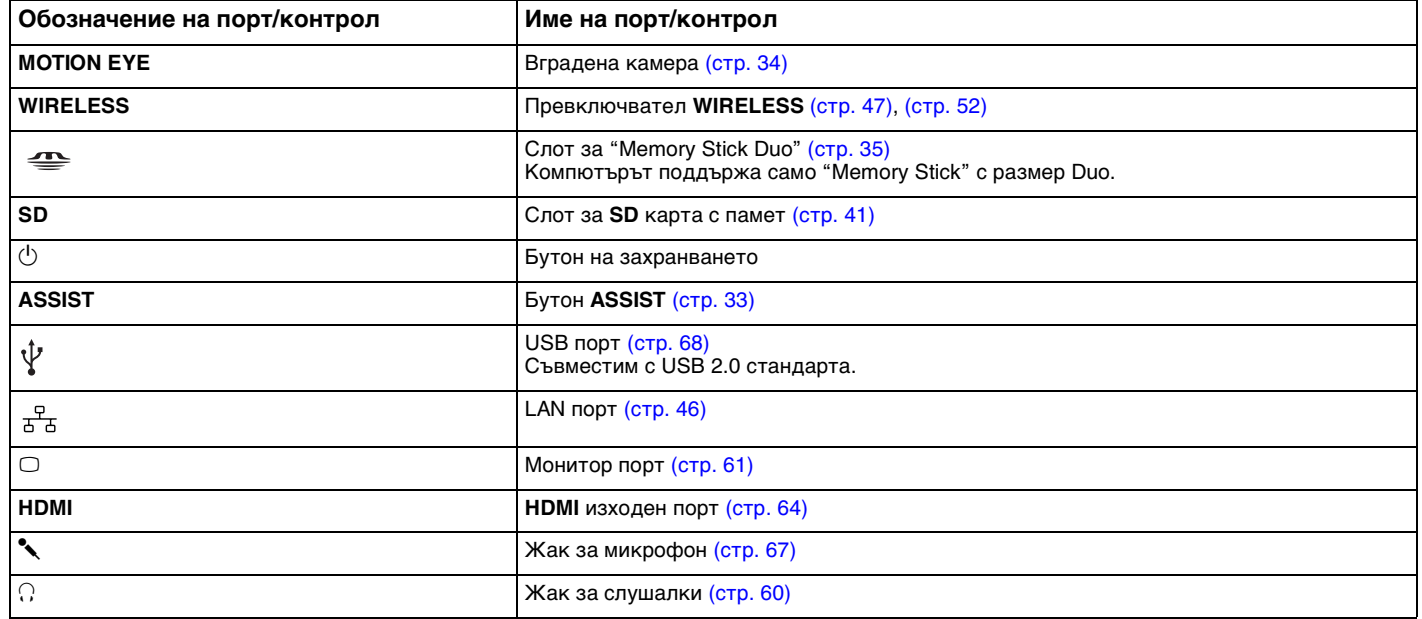

### <span id="page-11-0"></span>Списък на местоположенията на контролите и портовете без обозначения

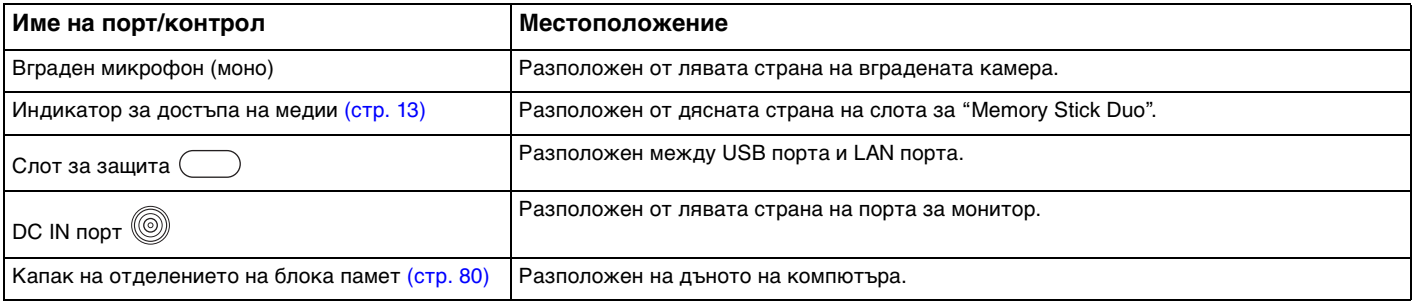

# <span id="page-12-1"></span><span id="page-12-0"></span>Информация за индикаторите

Компютърът е оборудван със следните индикатори:

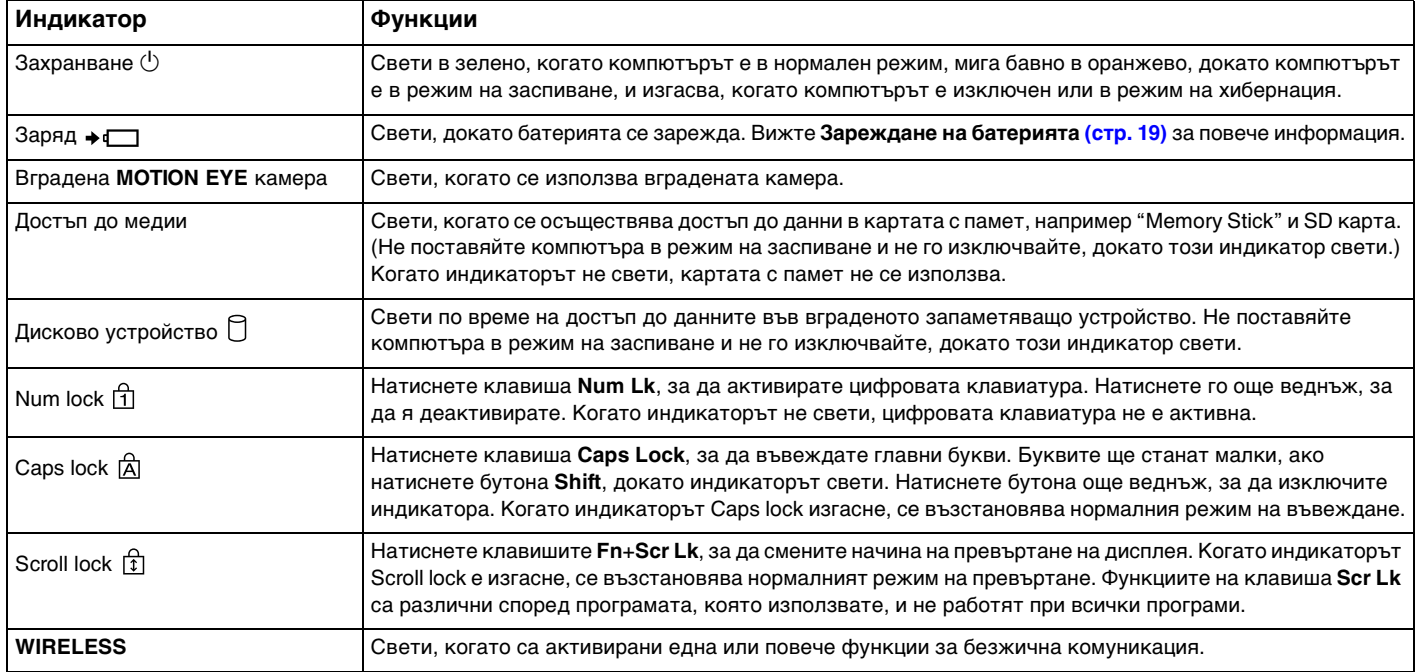

### <span id="page-13-1"></span><span id="page-13-0"></span>Свързване на източник на електрозахранване

Можете да използвате адаптер за променлив ток или акумулаторна батерия за захранване за компютъра.

#### Използване на адаптер за променлив ток

Когато компютърът е свързан непосредствено към електрически контакт и батерията е поставена, той се захранва от електрическия контакт.

#### ✍

Използвайте само оставения с компютъра адаптер за променлив ток.

#### Използване на адаптер за променлив ток

- **1** Вкарайте единия край на захранващия кабел (1) в адаптера за променлив ток (3).
- **2** Вкарайте другия край на захранващия кабел в контакта на мрежата (2).
- **3** Свържете кабела на адаптера за променлив ток (3) към DC IN порта (4) на компютъра.

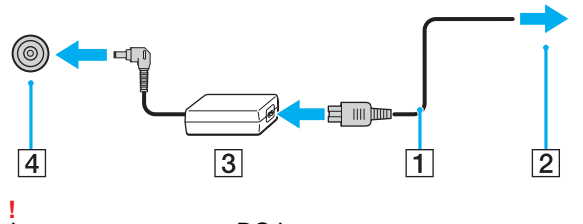

Формата на щекера DC In е различна според адаптера за променлив ток.

#### <span id="page-14-0"></span>✍

За да изключите компютъра напълно от променливотоковото захранване, изключете щепсела на адаптера от електрическия контакт.

Уверете се, че имате лесен достъп до контакт на мрежата.

Ако не възнамерявате да използвате компютъра за дълъг период от време, поставете го в режим на хибернация. Вижте **[Използване на режим на хибернация \(стр. 25\)](#page-24-0)**.

# <span id="page-15-1"></span><span id="page-15-0"></span>Използване на батерията

Доставената с компютъра батерия не е напълно заредена при доставката.

### Поставяне/Изваждане на батерията

Поставяне на батерията

- **1** Изключете компютъра и затворете капака на LCD екрана.
- **2** Плъзнете превключвателя **LOCK** на батерията в отключена позиция.
- **3** Плъзнете батерията по диагонал в отделението за батерия, докато изпъкналите части (1) от двете страни на отделението за батерията съвпаднат с разрезите (2) от двете страни на батерията.

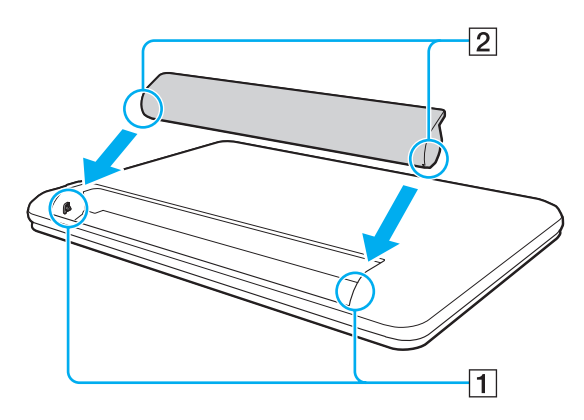

<span id="page-16-0"></span>**4** Натиснете батерията надолу в отделението, докато щракне на място.

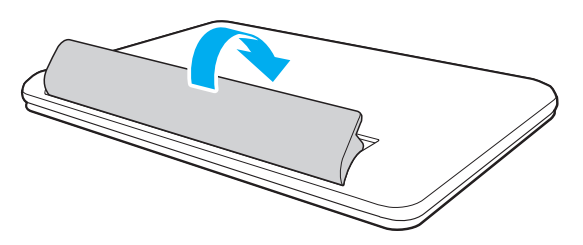

**5** Плъзнете превключвателя **LOCK** в позиция **LOCK**, за да фиксирате батерията в компютъра.

#### <span id="page-17-0"></span>Изваждане на батерията

**!** Всички незапаметени данни ще се изгубят, ако отстраните батерията, докато компютърът е включен, но не е свързан към адаптера за променлив ток.

- **1** Изключете компютъра и затворете капака на LCD екрана.
- **2** Плъзнете превключвателя **LOCK** на батерията в отключена позиция.
- **3** Плъзнете и задръжте фиксатора **RELEASE**, поставете върха на пръста си под пластината на батерията, след това повдигнете батерията по посока на стрелката и я плъзнете навън от компютъра.

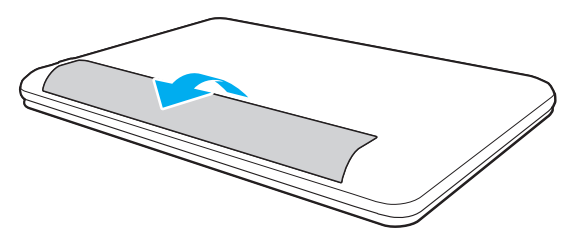

#### **!**

За ваша безопасност е силно препоръчително да използвате оригинални акумулаторни батерии и адаптери за променлив ток на Sony, които отговарят на стандартите за качество, и са доставени от Sony за вашия компютър VAIO. Някои компютри VAIO могат да функционират само с оригинална батерия на Sony.

### <span id="page-18-1"></span><span id="page-18-0"></span>Зареждане на батерията

Доставената с компютъра батерия не е напълно заредена при доставката.

#### Зареждане на батерията

- **1** Поставете батерията.
- **2** Свържете компютъра към електрически контакт чрез адаптера за променлив ток. Индикаторът за зареждане свети, докато батерията се зарежда. Когато батерията се зареди почти до избраното от вас максимално ниво на заряд, индикаторът за зареждане изгасва.

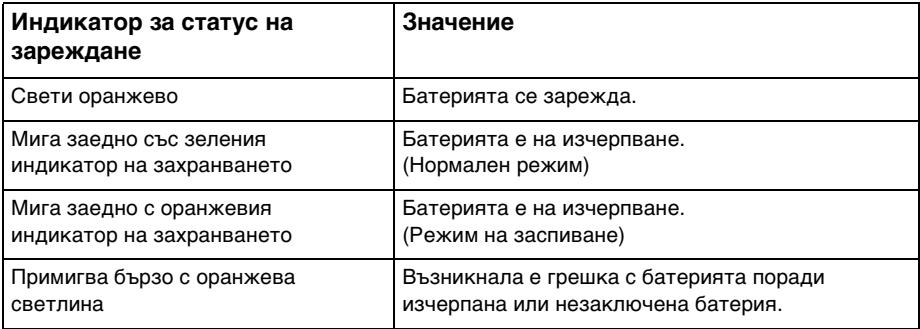

**!** Заредете батерията според указанията в това ръководство за първо зареждане на батерията.

#### <span id="page-19-0"></span>✍

Батерията трябва да остава в компютъра, когато той е пряко свързан към източник на променливотоково захранване. Батерията продължава да се зарежда, докато използвате компютъра.

Когато зарядът на батерията е на изчерпване и двата индикатора – индикаторът за зареждане и индикаторът на захранването мигат, трябва или да свържете адаптера за променлив ток към електрически контакт, за да заредите батерията, или да изключите компютъра и да поставите напълно заредена батерия.

Вашият компютър е доставен с литиево-йонна батерия и може да се презарежда по всяко време. Зареждането на частично разредена батерия не оказва влияние върху експлоатационния й цикъл.

При някои програми или периферни устройства, които се използват, компютърът може да не превключи към режим на хибернация дори ако зарядът на батерията е нисък. За да избегнете загуба на данни при захранване на компютъра от батерията, трябва често да запаметявате информацията си и да активирате ръчно режим за управление на захранването, например режим на заспиване или режим на хибернация.

Ако зарядът на батерията се изразходи, докато компютърът е в режим на заспиване, ще загубите всички незапаметени данни. Няма да е възможно връщането до предходното състояние на работа. За да избегнете загуба на данни, трябва често да запаметявате своята информация.

### <span id="page-20-0"></span>Удължаване на живота на батерията

Когато компютърът се захранва от батерията, можете да удължите нейния живот по описаните по-долу начини.

**!** За модели с операционна система Windows 7 Starter, не можете да използвате някои функции, описани в това **Ръководство за потребителя**. Вижте **[Относно модели с Windows 7 Starter \(стр. 4\)](#page-3-2)** за повече информация.

- ❑ Понижаване на яркостта на LCD дисплея на компютъра.
- ❑ Използване на режим за спестяване на енергия. Вижте **[Използване на режимите за пестене на електроенергия](#page-22-0)  [\(стр. 23\)](#page-22-0)** за повече информация.
- ❑ Задаване на тапет в **Long Battery Life Wallpaper Setting** като фон на работния плот чрез **VAIO Control Center**.

### <span id="page-21-1"></span><span id="page-21-0"></span>Безопасно изключване на компютъра

За да избегнете загуба на данни, изключвайте компютъра правилно, както е описано по-долу.

#### Изключване на компютъра

- **1** Изключете периферните устройства, свързани към компютъра.
- **2** Запаметете информацията и затворете всички работещи програми.
- **3** Щракнете върху **Старт** и върху бутона **Изключване**. След малко компютърът се изключва автоматично. Уверете се, че индикаторът на захранването е изгаснал.

### <span id="page-22-2"></span><span id="page-22-1"></span><span id="page-22-0"></span>Използване на режимите за пестене на електроенергия

Можете да се възползвате от настройките за управление на захранването, за да пестите енергията на батерията. В допълнение към нормалния режим на работа компютърът има два отделни режима за пестене на електроенергия според вашите нужди: на заспиване и на хибернация.

**!** Ако не възнамерявате да използвате компютъра за дълъг период от време, когато не е свързан към електрическата мрежа, поставете компютъра в режим на хибернация или го изключете.

Ако зарядът на батерията се изразходи, докато компютърът е в режим на заспиване, ще загубите всички незапаметени данни. Няма да е възможно връщането до предходното състояние на работа. За да избегнете загуба на данни, трябва често да запаметявате своята информация.

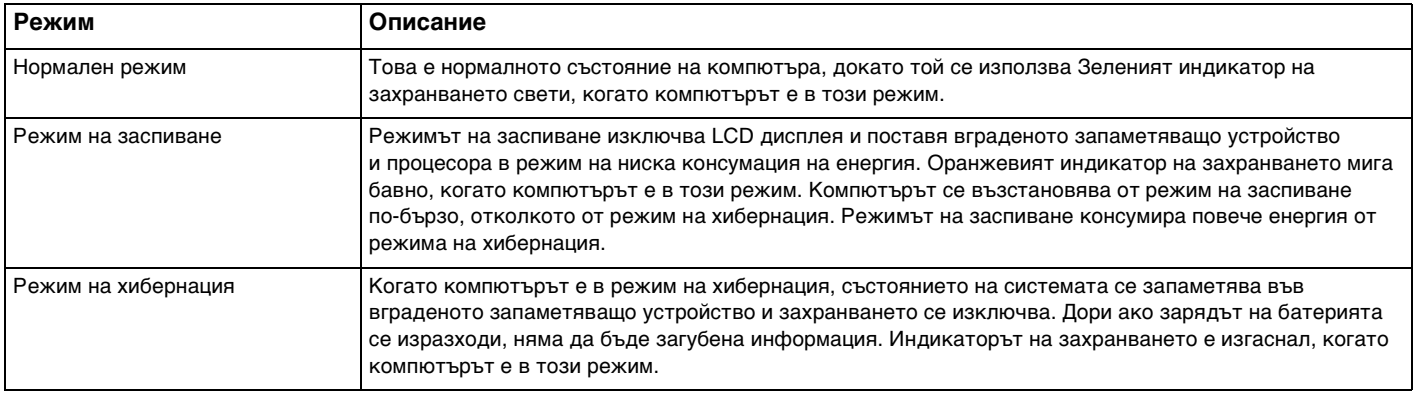

#### <span id="page-23-0"></span>Използване на режима на заспиване

Активиране на режим на заспиване

Щракнете върху **Старт**, стрелката до бутона **Изключване** и **Заспиване**.

Връщане към нормален режим

- ❑ Натиснете произволен клавиш.
- ❑ Натиснете бутона на захранването на компютъра.

**!** Ако натиснете и задържите бутона на захранването за повече от четири секунди, компютърът ще се изключи автоматично. Ще загубите всички незапазени данни.

### <span id="page-24-1"></span><span id="page-24-0"></span>Използване на режим на хибернация

Активиране на режим на хибернация

Натиснете клавишите **Fn**+**F12**.

**!**

Алтернативно, можете да щракнете върху **Старт**, стрелката до бутона **Изключване** и **Хибернация**.

Не местете компютъра, преди да се изключи индикаторът на захранването.

Връщане към нормален режим

Натиснете бутона на захранването.

**!** Ако натиснете и задържите бутона на захранването за повече от четири секунди, компютърът ще се изключи автоматично.

### <span id="page-25-1"></span><span id="page-25-0"></span>Поддържане на компютъра в оптимално състояние

#### Актуализиране на компютъра

Актуализирайте своя компютър VAIO чрез описания по-долу приложен софтуер, за да подобрите ефективността, защитата и функционалността на компютъра.

**VAIO Update** изпраща автоматични уведомявания за новите налични в Интернет актуализации и ги изтегля и инсталира.

#### ❑ **Windows Update**

Щракнете върху **Старт**, **Всички програми** и **Windows Update** и следвайте екранните инструкции.

❑ **VAIO Update 5**

Щракнете върху **Старт**, **Всички програми** и **VAIO Update** и следвайте инструкциите на екрана.

#### **!**

Компютърът трябва да е свързан към интернет, за да можете да изтеглите актуализациите.

### <span id="page-26-0"></span>Актуализиране на антивирусния софтуер

Можете да обновявате програмите за интернет защита, като изтегляте и инсталирате най-новите актуализации от уебсайта на производителя.

#### **!** Компютърът трябва да е свързан към интернет, за да можете да изтеглите актуализациите.

- ❑ Когато използвате **McAfee**:
	- **1** Щракнете върху **Старт**, **Всички програми**, **McAfee** и **McAfee SecurityCenter** или **McAfee Internet Security**.
	- **2** Щракнете върху раздела за актуализиране и изберете опцията за проверка за актеализации.
	- **3** Следвайте инструкциите на екрана, за да завършите актуализациите.
- ❑ Когато използвате **Norton Internet Security**:
	- **1** Щракнете върху **Старт**, **Всички програми**, **Norton Internet Security** и **LiveUpdate** или **Norton Internet Security**.
	- **2** Следвайте инструкциите на екрана, за да завършите актуализациите.

#### ✍

Вж. помощния файл в софтуерната програма за повече информация.

#### **!**

Действителната процедура може да се различава от описаната по-горе в зависимост от инсталираните актуализации във вашия компютър. В този случай следвайте инструкциите на екрана.

### <span id="page-27-1"></span><span id="page-27-0"></span>Използване на VAIO Care

Чрез **VAIO Care** можете периодично да проверявате производителността и да настройвате своя компютър така, че да работи на оптимално ниво. Стартирайте **VAIO Care**, когато възникне проблем с компютъра. **VAIO Care** ще ви предложи подходящи решения за отстраняване на проблема.

#### За да стартирате VAIO Care

❑ За модели с бутон **ASSIST**

Натиснете бутона **ASSIST** при включен компютър.

❑ За модели без бутон **ASSIST**

Щракнете върху **Старт**, **Всички програми** и **VAIO Care**.

**!** Не натискайте бутона **ASSIST**, докато компютърът е в режим на хибернация.

#### $\mathbb{Z}_n$

Вж. помощния файл във **VAIO Care** за повече информация.

За модели с бутон **ASSIST** натискането на бутона **ASSIST** при изключен компютър ще стартира **VAIO Care Rescue**. **VAIO Care Rescue** може да се използва за възстановяване на компютъра в случай на сериозен проблем, например когато Windows не се стартира.

# <span id="page-28-1"></span><span id="page-28-0"></span>Използване на VAIO компютъра

Този раздел описва как да използвате максимално своя компютър VAIO.

- ❑ **[Използване на клавиатурата \(стр. 30\)](#page-29-0)**
- ❑ **[Използване на тъчпада \(стр. 32\)](#page-31-0)**
- ❑ **[Използване на бутоните със специални функции \(стр. 33\)](#page-32-0)**
- ❑ **[Използване на вградената камера \(стр. 34\)](#page-33-0)**
- ❑ **[Използване на "Memory Stick" \(стр. 35\)](#page-34-0)**
- ❑ **[Използване на други модули/карти с памет \(стр. 41\)](#page-40-0)**
- ❑ **[Използване на интернет \(стр. 45\)](#page-44-0)**
- ❑ **[Използване на Мрежата \(LAN\) \(стр. 46\)](#page-45-0)**
- ❑ **[Използване на безжична LAN \(стр. 47\)](#page-46-0)**
- ❑ **[Използване на функцията BLUETOOTH \(стр. 52\)](#page-51-0)**

### <span id="page-29-1"></span><span id="page-29-0"></span>Използване на клавиатурата

Клавиатурата има допълнителни бутони, които изпълняват специфични за модела задачи.

### Комбинации и функции с клавиша Fn

#### ✍

Някои функции на клавиатурата може да се използват единствено след зареждането на операционната система.

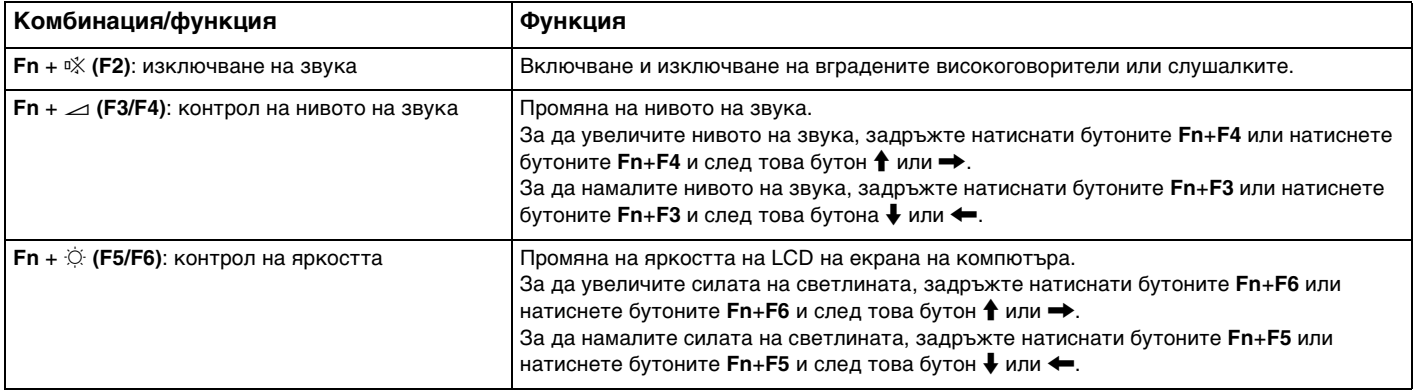

<span id="page-30-0"></span>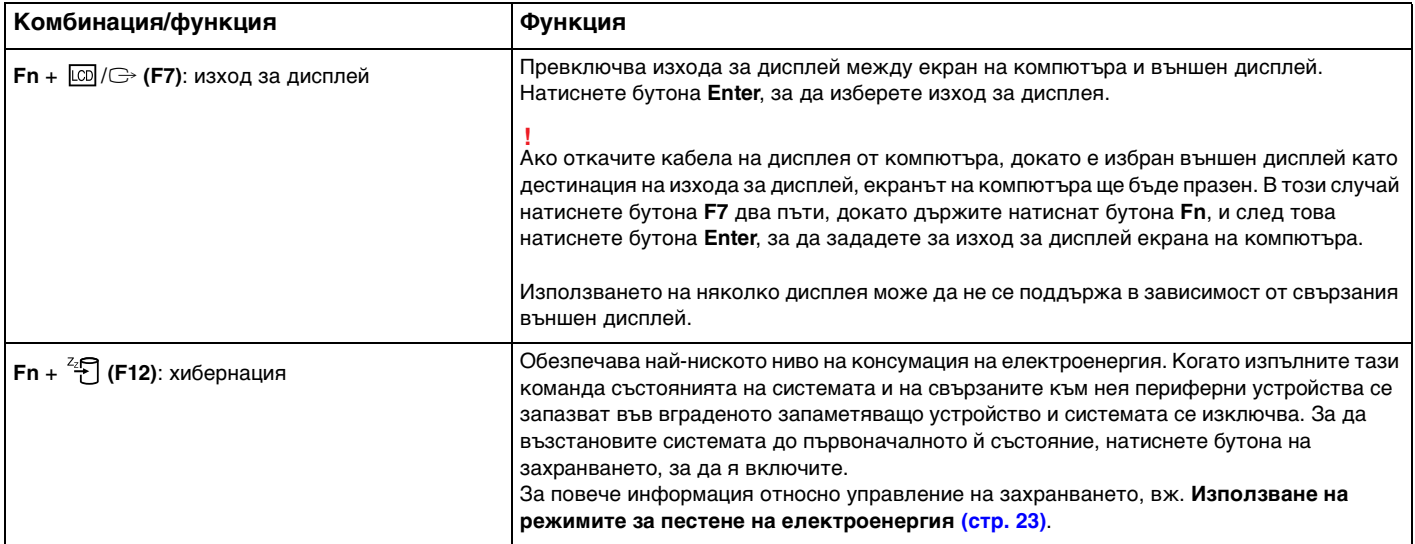

### <span id="page-31-1"></span><span id="page-31-0"></span>Използване на тъчпада

Чрез тъчпада можете да поставяте курсора върху обекти на екрана, да ги избирате, плъзгате и да ги превъртате.

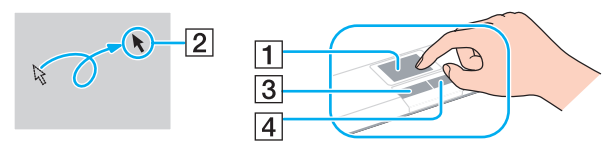

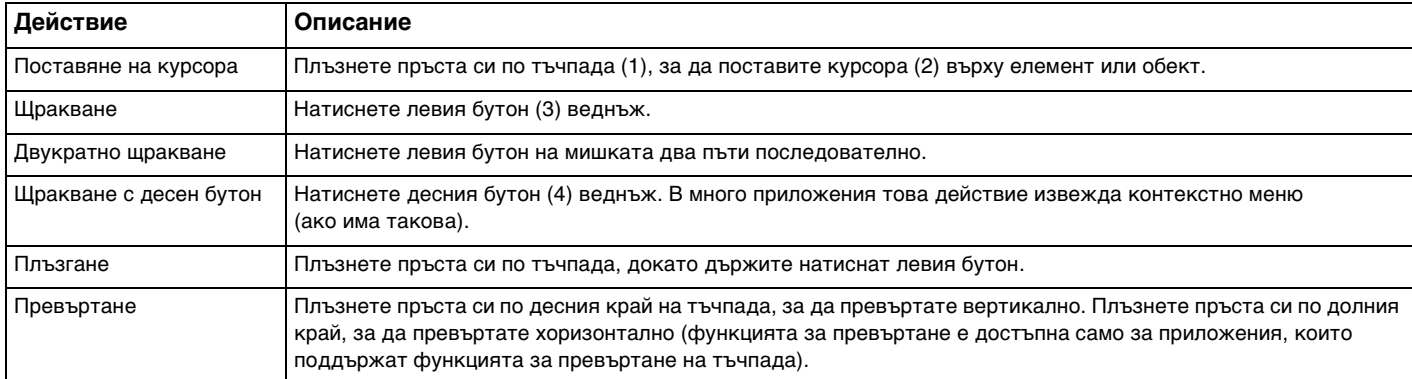

#### ✍

Можете да деактивирате/активирате тъчпада, когато към компютъра е свързана мишка. За да промените настройките на тъчпада, използвайте **VAIO Control Center**.

#### **!**

Преди да забраните тъчпада, свържете мишка. Ако забраните тъчпада, преди да сте свързали мишка, за операции, изискващи използване на курсор, ще можете да използвате само клавиатурата.

### $\sim$  33

### <span id="page-32-2"></span><span id="page-32-1"></span><span id="page-32-0"></span>Използване на бутоните със специални функции

Компютърът е оборудван със специален бутон, който е в помощ при използване на специфични функции на компютъра.

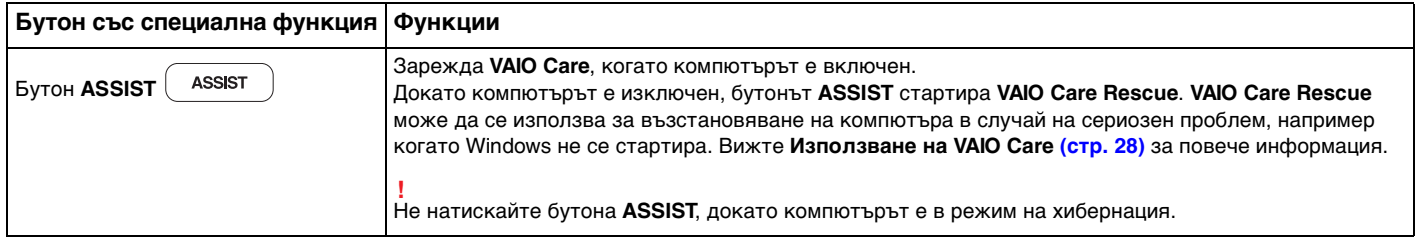

### <span id="page-33-2"></span><span id="page-33-1"></span><span id="page-33-0"></span>Използване на вградената камера

Компютърът е оборудван с вградена камера.

С подходящия софтуер за заснемане на изображения можете да правите следното:

- ❑ Заснемане на цифрови снимки и клипове
- ❑ Разпознаване и запаметяване на движенията на обектите с цел наблюдение
- ❑ Редактиране на запаметените данни

#### ✍

Включването на компютъра активира вградената камера.

Чрез подходящ софтуер е достъпна и видео връзка.

#### **!**

Зареждането или затварянето на програмата за незабавни съобщения или софтуера за редактиране на видео не активира или деактивира вградената камера.

Не поставяйте компютъра в режим на заспиване или режим на хибенация, докато използвате вградената камера.

За да използвате софтуера за заснемане на изображения

- **1** Щракнете върху **Старт**, **Всички програми**, **ArcSoft Webcam Suite** и **WebCam Companion 4**.
- **2** Щракнете върху желаната икона в основния прозорец. За детайлна информация как да използвате софтуера вижте помощния файл, включен в софтуера.

#### ✍

Когато заснемате изображение или клип на тъмно място, щракнете върху иконата **Capture** в основния прозорец и след това щракнете върху иконата **WebCam Settings** и изберете опцията за слабо осветяване или компенсация на слабо осветяване в прозореца със свойства.

**!** Ако не можете да запишете изображенията правилно, например заснетите изображения не се показват гладко, щракнете върху текущата резолюция на заснетото изображение в горния десен ъгъл на основния прозорец и намалете резолюцията.

# <span id="page-34-2"></span><span id="page-34-1"></span><span id="page-34-0"></span>Използване на "Memory Stick"

Носителят "Memory Stick" е компактен, преносим и универсален записващ носител с интегрална схема (IC), проектиран специално за обмен и споделяне на цифрови данни със съвместими продукти, като например цифрови фотоапарати, мобилни телефони и други устройства. Тъй като е сменяем, той може да се използва като външно устройство за съхранение на информация.

### Преди използване на носителя "Memory Stick"

Слотът за "Memory Stick Duo" на компютъра може да работи със следните типове и размери носители:

- ❑ "Memory Stick Duo"
- ❑ "Memory Stick PRO Duo"
- ❑ "Memory Stick PRO-HG Duo"

**!** Компютърът поддържа само "Memory Stick" с размер Duo и не поддържа "Memory Stick" със стандартен размер.

Слотът за "Memory Stick Duo" на компютъра не поддържа 8-битов паралелен трансфер на данни (високоскоростен трансфер на данни).

За най-нова информация за носителя "Memory Stick" посетете [http://www.sony.net/memorycard/.](http://www.sony.net/memorycard/)

#### <span id="page-35-0"></span>Поставяне и изваждане на носителя "Memory Stick"

#### За да поставите "Memory Stick"

- **1** Намерете слота за "Memory Stick Duo".
- **2** Хванете носителя "Memory Stick" така, че стрелката да сочи към слота.
- **3** Внимателно плъзнете носителя "Memory Stick" в слота, докато щракне на място. Не поставяйте носителя в слота при използване на сила.

#### ✍

Ако "Memory Stick" не влиза лесно в слота, я отстранете внимателно и проверете дали я поставяте в правилната посока.

Когато поставите носителя "Memory Stick" в слота за първи път, може да се изведе съобщение за инсталиране на драйвер. В този случай, следвайте инструкциите на екрана, за да инсталирате софтуера.

Носителят "Memory Stick" се разпознава автоматично от системата и съдържанието му се извежда на екрана. Ако на работния плот не се появи нищо, щракнете върху **Старт**, **Компютър** и щракнете два пъти върху иконата "Memory Stick".

Иконата "Memory Stick" се извежда в прозореца **Компютър**, след като поставите носителя "Memory Stick" в слота.

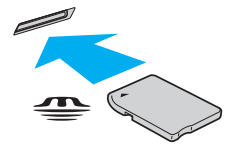

**!**

Преди да използвате носител "Memory Stick Micro" ("M2"), използвайте адаптер "M2" Duo. Ако поставяте носителя непосредствено в слота на "Memory Stick Duo", без да използвате адаптер, е възможно да не можете да го отстраните от слота.
<span id="page-36-0"></span>За да извадите "Memory Stick"

**!** Не изваждайте носителя "Memory Stick", докато индикаторът за достъп до носител свети. В противен случай, може да загубите информация. Зареждането на големи обеми от данни може да отнеме известно време, затова се уверете, че индикаторът не свети, преди да извадите носителя "Memory Stick".

- **1** Намерете слота за "Memory Stick Duo".
- **2** Проверете дали индикаторът за достъп на медии е изключен.
- **3** Натиснете "Memory Stick" по посока на компютъра и освободете. Носителят "Memory Stick" се изважда.
- **4** Издърпайте носителя "Memory Stick" от слота.

**!** Изваждайте внимателно носителя "Memory Stick", за да не изскочи внезапно.

## <span id="page-37-0"></span>Форматиране на "Memory Stick"

## За да форматирате носителя "Memory Stick"

Носителят "Memory Stick" е форматиран по подразбиране и е готов за използване.

Ако желаете да форматирате повторно носителя чрез компютъра, следвайте тези стъпки.

**!** Използвайте устройство, предназначено за форматиране на носителя, което да поддържа носител "Memory Stick", когато форматирате носителя.

Форматирането на носителя "Memory Stick" изтрива всички данни в него. Преди да форматирате носителя, се уверете, че в него няма ценна информация.

Не изваждайте носителя "Memory Stick" от слота по време на форматиране. Това може да доведе до неизправност.

- **1** Намерете слота за "Memory Stick Duo".
- **2** Внимателно плъзнете носителя "Memory Stick" в слота, докато щракне на място.
- **3** Щракнете върху **Старт** и **Компютър**.
- **4** Щракнете с десен бутон върху иконата на носителя "Memory Stick" и изберете **Форматиране**.
- **5** Щракнете върху **Възстанови настройките по подразбиране**.

**!** Размерът на единицата за заделяне и файловата система може да се променят.

Не избирайте **NTFS** от падащия списък **Файлова система**, тъй като това може да доведе до неизправност.

### ✍

Процесът по форматиране ще завърши по-бързо, ако изберете **Бързо форматиране** в **Опции на форматиране**.

 $\sim$  38

- <span id="page-38-0"></span>**6** Щракнете върху **Старт**.
- **7** Следвайте инструкциите на екрана.

**!** Форматирането на носителя "Memory Stick" може да отнеме известно време в зависимост от типа носител.

## <span id="page-39-0"></span>Бележки за използване на "Memory Stick"

- ❑ Компютърът е тестван и е съвместим с носители "Memory Stick" на Sony с капацитет до 32 ГБ, предлагани от месец септември, 2010 година. Въпреки това не може да се гарантира съвместимост за всички носители "Memory Stick".
- ❑ Винаги дръжте носителя "Memory Stick" с правилно ориентирана стрелка, докато го вкарвате в слота. За да избегнете повреда на компютъра или носителя, не вкарвайте "Memory Stick" със сила в слота, ако носителят не влиза лесно.
- ❑ Бъдете внимателни, когато поставяте или изваждате "Memory Stick" от слота. Не го вкарвайте в слота и не го изкарвайте от там със сила.
- ❑ Не се гарантира съвместимост на носители "Memory Stick" с адаптери за няколко типа конвертиране.
- ❑ Слотът за "Memory Stick Duo" на компютъра не поддържа функция за защита с авторско право ("MagicGate") на "Memory Stick".
- ❑ Освен за лична употреба, използването на каквато и да било аудио или визуална информация, която записвате без предварително съгласие от страна на съответните носители на авторско право, е в противоречие със законите за авторското право. Следователно, носителите "Memory Stick" с подобна защитена от авторското право информация могат да се използват само съобразно закона.
- ❑ Не поставяйте повече от една карта с памет в слота. Неправилното вкарване на носителя може да увреди както компютъра, така и носителя.

## <span id="page-40-0"></span>Използване на други модули/карти с памет

## Използване на SD карта с памет

Компютърът е оборудван със слот за **SD** карта с памет. Може да използвате този слот за обмен на данни с цифрови фотоапарати, видео камери, музикални плейъри и други аудио/видео устройства.

Преди използване на SD карта с памет

Слотът за **SD** карта с памет на компютъра поддържа следните карти с памет:

- ❑ SD карта с памет
- ❑ SDHC карта с памет

За актуална информация, относно съвместими карти с памет, вижте **[Как да научите повече за своя компютър](#page-4-0)  [VAIO \(стр. 5\)](#page-4-0)**, за да посетите подходящата уеб страница за помощ.

<span id="page-41-0"></span>За да поставите SD карта с памет

- **1** Намерете слота за **SD** карта с памет.
- **2** Хванете SD картата с памет така, че стрелката да сочи към слота.
- **3** Ако SD картата с памет не влиза лесно в слота, махнете я внимателно и проверете дали я вкарвате в правилната посока.

Не я вкарвайте със сила в слота.

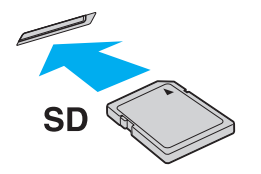

### ✍

Когато поставите SD картата с памет в слота за първи път, може да се изведе съобщение за инсталиране на драйвер. В този случай, следвайте инструкциите на екрана, за да инсталирате софтуера.

Иконата на SD картата с памет ще се изведе в прозореца **Компютър**, след като поставите картата в слота.

<span id="page-42-0"></span>За да извадите SD карта с памет

- **1** Намерете слота за **SD** карта с памет.
- **2** Проверете дали индикаторът за достъп на медии е изключен.
- **3** Натиснете SD картата към компютъра и освободете. SD картата ще се извади.
- **4** Издърпайте SD картата от слота.

### <span id="page-43-0"></span>Бележки за използване на карти с памет

#### Общи бележки за използване на карта с памет

- ❑ Използвайте карти с памет, които са съвместими със стандартите, поддържани от вашия компютър.
- ❑ Винаги дръжте носителя карта с памет с правилно ориентирана стрелка, докато го поставяте в слота. За да избегнете повреда на компютъра или носителя, не вкарвайте картата с памет със сила в слота, ако носителят не влиза лесно.
- ❑ Бъдете внимателни, когато поставяте или изваждате картата с памет от слота. Не го вкарвайте в слота и не го изкарвайте от там със сила.
- ❑ Не изваждайте носителя карта с памет, докато индикаторът за достъп до носителя свети. В противен случай, може да загубите информация.
- ❑ Не се опитвайте да поставяте друг тип карта с памет или друг тип адаптер в слота за карти с памет. Несъвместима карта с памет или адаптер може да доведе до затруднения при махането от слота и до щети по компютъра.
- ❑ Не поставяйте повече от една карта с памет в слота. Неправилното вкарване на носителя може да увреди както компютъра, така и носителя.

### Бележки за използването на SD карта с памет

- ❑ Компютърът е тестван и съвместим само с най-популярните карти с памет, предлагани от май 2010 година. Въпреки това не се гарантира съвместимост с всички карти памет.
- ❑ SD картите с памет (до 2 ГБ) и SDHC картите с памет (до 32 ГБ) са тествани и съвместими с компютъра.
- ❑ Слотът за SD карта с памет на компютъра не поддържа функция UHS (функция за ултрависока скорост на трансфер на данни).
- ❑ Слотът за SD карта с памет на компютъра не поддържа функция за защита на авторски права.

# <span id="page-44-0"></span>Използване на интернет

Преди използването на интернет, вие се нуждаете от абониране в Интернет обслужващ провайдър (ISP) и настройване на устройствата за свързване на вашия компютър към интернет.

Следните типове интернет услуги за свързване могат да бъдат предоставени от вашия ISP:

- ❑ Фибровлакно до дома (FTTH)
- ❑ Цифрова наета линия (DSL)
- ❑ Кабелен модем
- ❑ Сателит
- ❑ Телефонно набиране

За подробна информация относно устройствата, необходими за достъп до интернет, и как да свържете своя компютър към интернет, попитайте своя доставчик на интернет.

### ✍

За да свържете своя компютър към интернет чрез безжична LAN мрежа, ви е необходима настройка за безжична LAN мрежа. Вижте **[Използване на безжична LAN \(стр. 47\)](#page-46-0)** за повече информация.

#### **!**

Когато свързвате вашия компютър към интернет, уверете се, че сте взели съответните защитни мерки за защита на компютъра от онлайн заплахи.

В зависимост от договора за услуги с вашия доставчик на интернет, може да е необходимо да свържете външен модем, например USB телефонен модем, DSL модем или кабелен модем към компютъра, за да се свържете към интернет. За подробни инструкции за настройки на свързването и конфигурация на модема, вижте доставеното с модема ръководство.

#### [n](#page-44-0) [N](#page-46-1)**46**

# <span id="page-45-0"></span>Използване на Мрежата (LAN)

Не можете да свържете компютъра към 1000BASE-T/100BASE-TX/10BASE-T мрежи чрез LAN кабел. Свържете единия край на LAN кабела (не се доставя в комплекта) към LAN порта на компютъра, а другия край – към мрежата. За детайлни настройки и устройства, необходими за LAN достъп се обърнете към мрежовия администратор.

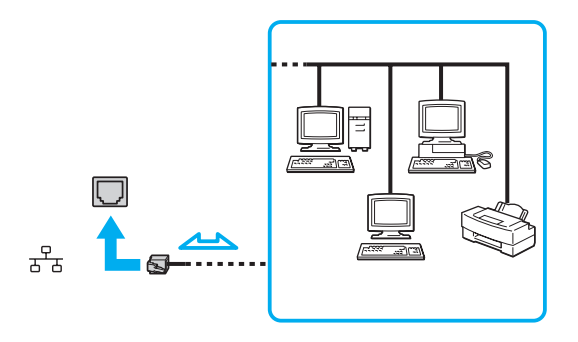

### ✍

Можете да свържете своя компютър към всяка мрежа без да променяте настройктие по подразбиране.

#### **!**

Не свързвайте телефонен кабел към LAN порта на компютъра.

Ако LAN портът е свързан към една от телефонните линии, описани по-долу, високи стойности на тока могат да причинят повреда на порта, прегряване или пожар.

- Телефонни кабели за домашна (интерком високоговорител) или бизнес употреба (бизнес телефон с няколко линии)
- Обществена абонатна телефонна линия
- PBX (частна телефонна централа)

# <span id="page-46-1"></span><span id="page-46-0"></span>Използване на безжична LAN

Безжичният LAN (WLAN) разрешава на компютъра да се свързва към мрежи чрез безжична връзка.

### $\Omega$

WLAN използва следният стандарт IEEE 802.11a/b/g/n, който посочва типа на използваната технология. Вижте спецификациите, за да научите повече за конфигурацията на своя компютър.

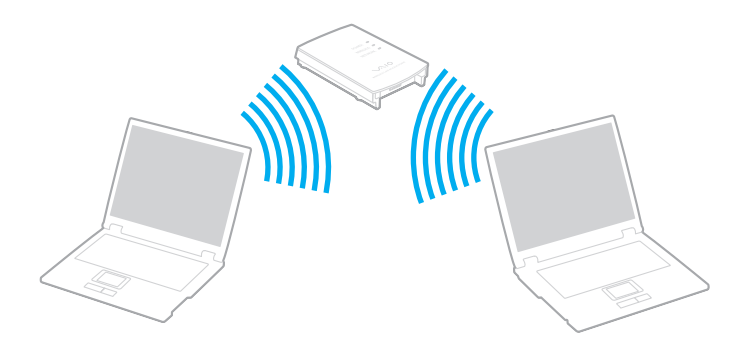

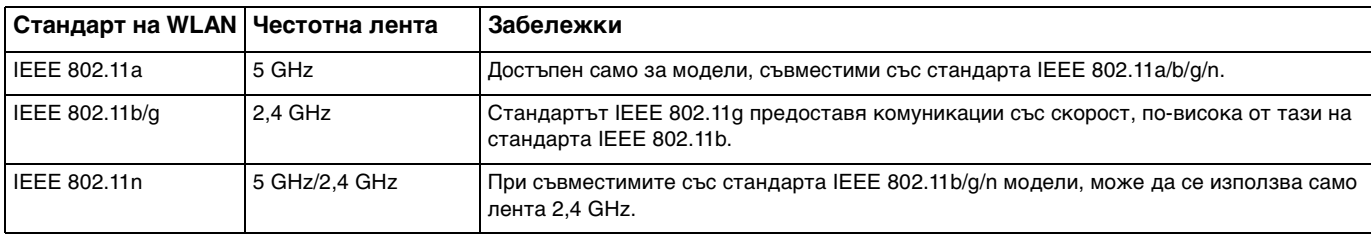

## <span id="page-47-0"></span>Забележки за използването на функцята за безжичен LAN

### Общи забележки за използването на функцята за безжичен LAN

- ❑ В някои държави или региони използването на WLAN продукти може да е ограничено от местните разпоредби (напр. ограничен брой канали).
- ❑ Стандартите IEEE 802.11a и IEEE 802.11n не се предлагат при мрежи ad-hoc.
- ❑ 2,4 GHz честотна лента, с която работят безжичните LAN устройства, се използва от различни уреди. Въпреки че безжичните LAN устройства използват технологията, за да минимизират радио смущенията от други устройства, които използват същата честотна лента, такива радио смущения може да доведат до по-ниска скорост на комуникация и по-малък обхват на комуникация или до неуспешна комуникация.
- ❑ Скоростта на комуникацията и обхвата могат да бъдат различни, в зависимост от следните условия:
	- ❑ Разстояние между комуникационните устройства
	- ❑ Наличие на препятствия между устройствата
	- ❑ Конфигурация на устройствата
	- ❑ Радио условия
	- ❑ Околна среда, включително наличие на стени и материалите на тези стени
	- ❑ Използван софтуер
- ❑ Комуникациите могат да прекъснат, в зависимост от радиоусловията.
- ❑ Настоящата скорост на комуникация не може да бъде много бързо изведена на компютъра.
- ❑ Разполагането на съвместими с различни стандарти WLAN продукти, които използват една и съща честотна лента в една и съща безжична мрежа, могат да намалят скоростта на комуникация, поради наличие на радиосмущения. Имайки това предвид, WLAN продуктите се създават така, че да намаляват скоростта на комуникация, за да осигурят комуникацията с други, съвместими с различен стандарт, WLAN продукти, които използват същата честотна лента. Когато скоростта на комуникация не е достатъчно бърза, тя може да се увеличи чрез промяна на канала за безжична връзка на точката на достъп.

### <span id="page-48-0"></span>Забележка за шифроването на данни

Стандартът WLAN включва методите за шифроване: Шифроване с жичен еквивалент (WEP), който представлява протокол за сигурност, Wi-Fi защитен достъп 2 (WPA2) и Wi-Fi защитен достъп (WPA). Предложени съвместно от IEEE и Wi-Fi Alliance, WPA2 и WPA са спецификации на базирани на стандарти, съвместими едно с друго подобрения на сигурността, които увеличават нивото на защита на данните и контрола на достъпа за съществуващи Wi-Fi мрежи. WPA е проектиран да бъде съвместим със спецификацията на IEEE 802.11i. Той използва усъвършенствано шифроване на данни TKIP (протокол с временен интегритет на ключа) в допълнение към автентикацията на потебители чрез 802.1X и EAP (протокол за разширена автентикация). Шифроването на данни предпазва уязвимата безжична връзка между клиенти и точки на достъп. Наред с това са достъпни и други типични механизми за защита на LAN мрежата, които да осигурят поверителност, например: защита чрез парола, кодиране от точка до точка, виртуални частни мрежи и автентикация. WPA2, второто поколение WPA, предлага по-голяма защита на данните и контрол на достъпа до мрежите и също е проектирано да осигурява всички версии на устройства 802.11, включително 802.11b, 802.11a, 802.11g и 802.11n, многолентови и многорежимни. В допълнение, въз основа на ратифицирания стандарт IEEE 802.11i WPA2 предоставя сигурност на правителствено ниво с прилагането на алгоритъм за шифроване AES и базирано на 802.1X удостоверяване, съвместими с FIPS 140-2 на Националния институт за стандарти и технологии (NIST) в САЩ. WPA2 е съвместим с WPA.

## <span id="page-49-0"></span>Стартиране на комуникация по безжична LAN

Първо е необходимо да установите безжична LAN комуникация между компютъра и точката за достъп (не е доставен в комплекта). За повече информация вижте **Помощ и поддръжка на Windows**.

**!** За повече информация за избора на канал, който да използва точката на достъп, вж. ръководството, придружаващо точката на достъп.

За да стартирате комуникация по безжична LAN

Включете превключвателя **WIRELESS**. Уверете се, че индикаторът **WIRELESS** свети.

## <span id="page-50-0"></span>Спиране на комуникация по безжична LAN

Спиране на комуникация по безжична LAN

Изключете превключвателя **WIRELESS**. Уверете се, че индикаторът **WIRELESS** е изгаснал.

**!** Изключването на функцията за безжична LAN, докато се използват дистанционно документи, файлове или ресурси, може да доведе до загуба на данни.

# <span id="page-51-0"></span>Използване на функцията BLUETOOTH

Можете да установите безжични комуникации между компютъра и други BLUETOOTH® устройства, като друг компютър или мобилен телефон. Можете да прехвърляте данни между тези устройства без кабел и в обхват до 10 метра на открито пространство.

# BLUETOOTH сигурност

Технологията за безжична BLUETOOTH връзка има функция на удостоверяване, която ви позволява да изберете с кое устройство да комуникирате. С функцията за удостоверяване можете да предотвратите достъпа на неизвестни BLUETOOTH устройства до компютъра.

При първата комуникация между две BLUETOOTH устройства трябва да се определи общ ключ за достъп (парола, необходима за удостоверяване) за регистриране на двете устройства. След като устройството бъде регистрирано веднъж, няма нужда от повторно въвеждане на ключа за достъп.

### ✍

Ключът за достъп може да е различен всеки път, но и при двете устройства трябва да е еднакъв.

При определени устройства, като например мишка, не може да се въведе ключ за достъп.

## <span id="page-52-0"></span>Комуникация с друго BLUETOOTH устройство

Можете да свържете компютъра към BLUETOOTH устройство, например друг компютър, мобилен телефон, PDA устройство, слушалка, мишка или цифров фотоапарат, без да използвате кабели.

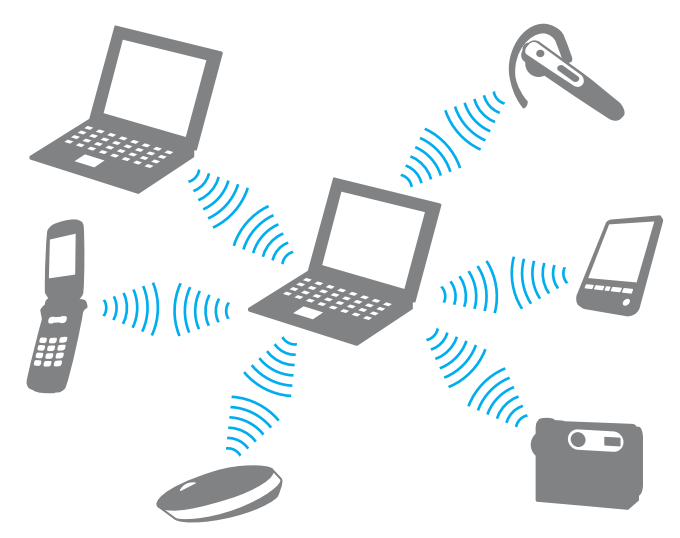

Комуникация с друго BLUETOOTH устройство

За комуникиране с друго BLUETOOTH устройство, първо трябва да настроите функцията BLUETOOTH. За информация относно конфигурирането и използването на BLUETOOTH функцията вижте **Помощ и поддръжка на Windows**. След като конфигурирате BLUETOOTH функцията, включете превключвателя **WIRELESS**. Уверете се, чеиндикаторът **WIRELESS** свети.

## <span id="page-53-0"></span>Спиране на BLUETOOTH комуникации

Спиране на BLUETOOTH комуникации

Изключете превключвателя **WIRELESS**. Уверете се, че индикаторът **WIRELESS** е изгаснал.

## <span id="page-54-0"></span>Бележки за използване на функцията за BLUETOOTH комуникация

- ❑ Скоростта на обмен на данни зависи от следните условия:
	- ❑ Препятствия, например стени, намиращи се между устройствата;
	- ❑ Разстояние между устройствата;
	- ❑ Използван материал в стените;
	- ❑ Близост до микровълни и безжични телефони;
	- ❑ Радиочестотни смущения и други условия на околната среда;
	- ❑ Конфигурация на устройствата;
	- ❑ Тип софтуерно приложение;
	- ❑ Тип операционна система;
	- ❑ Използване на функциите безжична LAN и BLUETOOTH едновременно на компютъра;
	- ❑ Размер на обменяния файл.
- ❑ Поради ограниченията на стандарта за BLUETOOTH е възможно понякога големи файлове да бъдат повредени по време на непрекъснат обмен, поради електромагнитни смущения в заобикалящата среда.
- ❑ Всички BLUETOOTH устройства трябва да са официално одобрени, за да се гарантира, че се поддържат приложимите изисквания по стандарт. Дори ако отговарят на стандартите, работата, спецификациите и работните процедури на отделните устройства може да се различават. Обмен на данни може да не е възможен при всички ситуации.
- ❑ Видео и аудио устройства не могат да бъдат синхронизирани, ако възпроизвеждате видео клипове на компютъра, докато аудио сигналите се предават през свързано чрез BLUETOOTH устройство. Това често се получава при BLUETOOTH комуникация и не е неизправност.
- <span id="page-55-0"></span>❑ Лентата с честота 2,4 GHz, с която работят BLUETOOTH устройства или устройства с безжична LAN, се използва от различни уреди. Въпреки че BLUETOOTH устройствата използват технологията, за да минимизират радио смущенията от други устройства, които използват същата честотна лента, такива радио смущения може да доведат до по-ниска скорост на комуникация и по-малък обхват на комуникация или до неуспешна комуникация.
- ❑ Функцията BLUETOOTH може да не работи с други устройства, в зависимост от производителя или версии на софтуера, използвани от производителя.
- ❑ Свързването на няколко BLUETOOTH устройства към компютъра може да причини претоварване на канала, което да доведе до по-слаба производителност на устройствата. Това е нормално при BLUETOOTH технологията и не е неизправност.

# <span id="page-56-0"></span>Използване на периферни устройства

Можете да увеличите функциите на своя компютър VAIO чрез различните портове на компютъра.

- ❑ **[Свързване на оптично дисково устройство \(стр. 58\)](#page-57-1)**
- ❑ **[Свързване на външни високоговорители или слушалки \(стр. 60\)](#page-59-0)**
- ❑ **[Свързване на външен дисплей \(стр. 61\)](#page-60-0)**
- ❑ **[Избор на режими на дисплея \(стр. 66\)](#page-65-0)**
- ❑ **[Свързване на външен микрофон \(стр. 67\)](#page-66-0)**
- ❑ **[Свързване на USB устройство \(стр. 68\)](#page-67-0)**

# <span id="page-57-1"></span><span id="page-57-0"></span>Свързване на оптично дисково устройство

За да използвате оптичен дисков носител със своя компютър, свържете външно оптично дисково устройство (не е доставено в комплекта) към компютъра.

## Свързване на оптично дисково устройство

**!** Свържете външно оптично дисково устройство към компютъра, преди да стартирате предварително инсталираната програма за работа с дискове.

Свържете външното оптично дисково устройство към източник на променливотоково захранване, преди да го използвате. Компютърът поддържа само оптични дискови устройства, работещи с директно включване към източник на захранване.

<span id="page-58-0"></span>За да свържете оптично дисково устройство

- **1** Свържете външното оптично дисково устройство към източник на променлив ток (1).
- **2** Изберете USB порта (2)  $\sqrt[k]{ }$ , който искате да използвате.
- **3** Включете единия от USB кабелите (3) в USB порт, а другия към оптичното дисково устройство.

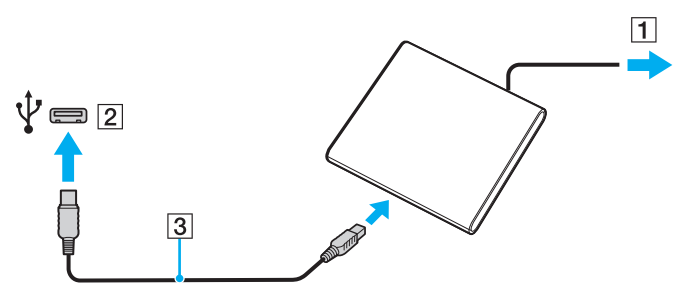

### ✍

Вижте пристигналото с външното оптично дисково устройство ръководство за подробни инструкции относно включването на USB кабел към устройството.

Изключването на устройството, докато компютърът е в режим на пестене на електроенергия (режим на заспиване или на хибернация), може да доведе до неправилно функциониране.

## <span id="page-59-1"></span><span id="page-59-0"></span>Свързване на външни високоговорители или слушалки

Можете да свържете външни устройства за възпроизвеждане на звук (не е доставен в комплекта), например високоговорители или слушалки, към компютъра.

Свързване на външни високоговорители

### ✍

Уверете се, че високоговорителите са проектирани за използване с компютър.

**!** Намалете силата на звука на високоговорителите, преди да ги включите.

Свържете външните високоговорители (1) към извода за слушалки (2)  $\Omega$  чрез кабел за високоговорител (3) (не е доставен в комплекта).

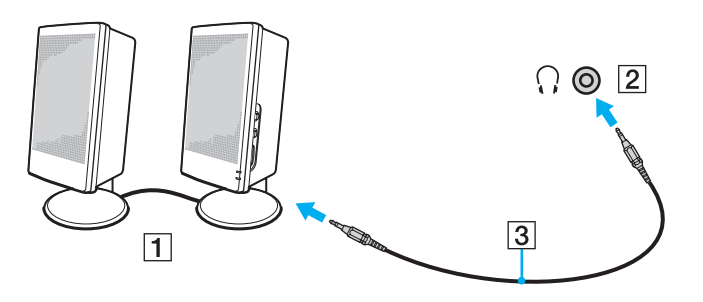

## <span id="page-60-1"></span><span id="page-60-0"></span>Свързване на външен дисплей

### $\boxed{\mathbf{Q}}$

Някои от описаните в този раздел функции и опции е възможно да не са налице при вашия компютър.

### Свързване на външен монитор или проектор

Можете да свържете външен монитор, например монитор за компютър или проектор, към компютъра.

<span id="page-61-0"></span>За да свържете монитор за компютър или проектор

- **1** Свържете захранващия кабел (1) на външния дисплей или на проектора към електрически контакт.
- **2** Свържете външния монитор или проектора към порта за монитор (2) на компютъра чрез кабела за монитор (3).

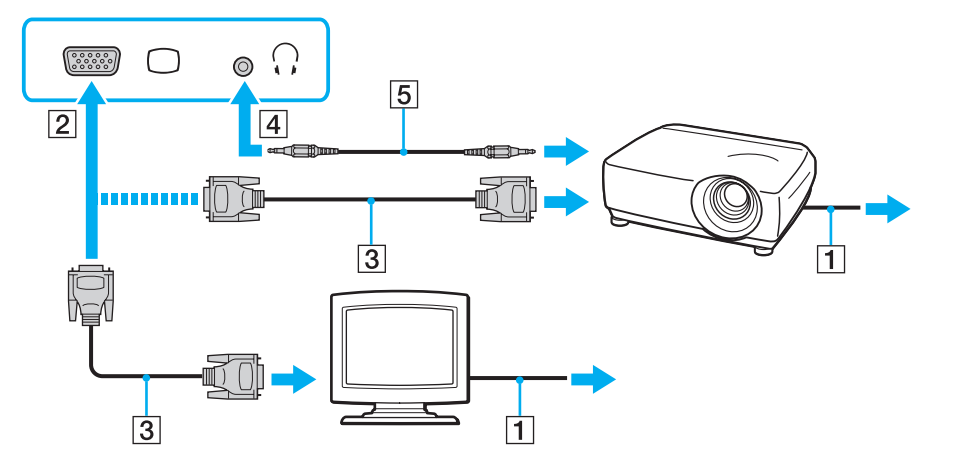

#### ✍

Ако е необходимо, свържете извода за слушалки на проектора и извода за слушалки (4)  $\Omega$  на компютъра чрез кабел за високоговорител (5).

**!**

Компютърът е съвместим със стандарта HDCP и може да кодира канала за трансфер на цифрови видеосигнали с цел защита на авторските права, което позволява да възпроизвеждате и преглеждате най-различно защитено с авторски права висококачествено съдържание. За да видите информацията, защитена с авторски права, свържете HDCP-съвместим монитор към компютъра. Ако към компютъра е свързан несъвместим монитор, няма да можете да възпроизвеждате или разглеждате защитено с авторски права съдържание.

### <span id="page-62-0"></span>✍

Ако външния компютърен дисплей е оборудван с HDMI входен порт, свържете единия край на HDMI кабела към **HDMI**  изходния порт на компютъра, а другия край към HDMI входния порт на компютърния дисплей.

За да свържете TFT/DVI монитор, използвайте HDMI към DVI-D адаптер, за да го свържете към **HDMI** изходния порт на компютъра.

HDMI кабелът пренася както видео, така и аудио сигнали.

### $\sim$  64

## <span id="page-63-0"></span>Свързване на телевизор чрез HDMI входен порт

Можете да свържете телевизор към HDMI вход на компютъра.

Свързване на телевизор към компютъра

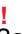

За да чувате звук от устройството, свързано към **HDMI** изходния порт, трябва да смените устройството за изходен звуков сигнал. За детайлна информация вижте **[Как да променя устройството за възпроизвеждане на звук? \(стр. 133\)](#page-132-0)**.

- **1** Включете захранващия кабел на телевизора (1) към електрически контакт.
- **2** Свържете единия край на HDMI кабела (2) към **HDMI** изходния порт (3) на компютъра, а другия край към телевизора.
- **3** Превключете изходния канал на телевизора на външен сигнал.
- **4** Настройте системата за конфигуриране на телевизора.

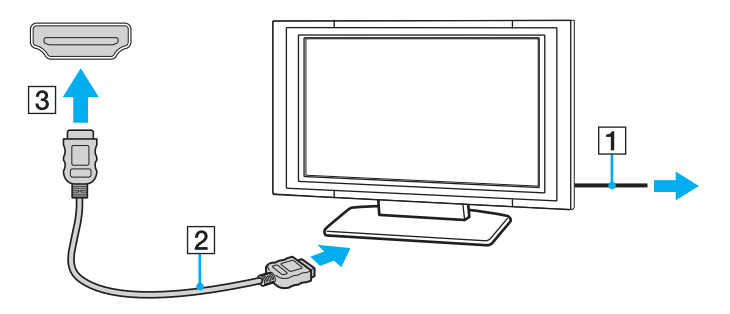

**!** Ако се използва драйвер за устройството, различен от предоставения от Sony, няма да се покаже изображение и няма да се чуе звук. Винаги използвайте драйвера за устройството, предоставен от Sony за актуализации.

### <span id="page-64-0"></span>✍

Вж. ръководството, придружаващо телевизора, за повече информация за инсталирането и използването.

HDMI кабелът пренася както видео, така и аудио сигнали.

За да свържете висококачествено цифрово устройство за възпроизвеждане на звука между телевизора и компютъра

Можете да свържете приемник за висококачествено домашно кино или други декодиращи устройства за съраунд звук между компютъра и телевизора чрез HDMI връзка.

**!**

Преди да свържете устройството към компютъра, уверете се, че HDMI връзката първо е била установена между телевизора и приемника за домашно кино или съраунд звуковото декодерно устройство.

За да чувате звук от устройството, свързано към **HDMI** изходния порт, трябва да смените устройството за изходен звуков сигнал. За детайлна информация вижте **[Как да променя устройството за възпроизвеждане на звук? \(стр. 133\)](#page-132-0)**.

- **1** Включете телевизора и настройте неговия входен сигнал към HDMI входа.
- **2** Включете приемника за домашно кино или съраунд звуковото декодерни устройство и настройте неговия входен сигнал към HDMI входа.
- **3** Свържете единия край на HDMI кабела към HDMI входния порт на приемника за домашно кино или декодиращото устройство за съраунд звук, а другият край към **HDMI** изходния порт на компютъра.

### $\mathbb{Z}_n$

Можете да настроите резолюцията на екрана на свързания телевизор чрез компютъра. Вижте **[Защо на екрана не се](#page-123-0)  [показва видео? \(стр. 124\)](#page-123-0)** за повече информация.

С HDMI свързването, нивото на звука може да бъде регулирано само чрез свързване на устройство за възпроизвеждане на звук. Компютърът няма управление на изходното ниво на някои свързани устройства.

# <span id="page-65-1"></span><span id="page-65-0"></span>Избор на режими на дисплея

Когато е свързан външен монитор, можете да изберете или екрана на компютъра, или свързания монитор, за да ги използвате като основен дисплей.

### $\n *A*$

Може да не успеете да изведете едно и също съдържание на екрана на компютъра и на външния монитор или проектор едновременно в зависимост от типа на външния монитор или проектор.

Включете външния монитор, преди да включите компютъра.

### За да изберете режим на дисплея чрез бутоните Fn+F7

Можете да изберете режим на дисплея чрез бутоните **Fn**+**F7**. Вижте **[Комбинации и функции с клавиша Fn \(стр. 30\)](#page-29-0)** за повече информация.

#### За да изберете режим на дисплея от настройките за дисплей

- **1** Щракнете с десния бутон на мишката върху работния плот и изберете **Разделителна способност на екрана**.
- **2** Щракнете върху падащия списък до **Множество дисплеи**, изберете желаната настройка и след това щракнете върху **OK**.

# <span id="page-66-1"></span><span id="page-66-0"></span>Свързване на външен микрофон

Можете да свържете външен микрофон (не е доставен в комплекта) към компютъра.

Свързване на външен микрофон

Включете кабела на микрофона (1) към извода за микрофон (2)  $\blacklozenge$ .

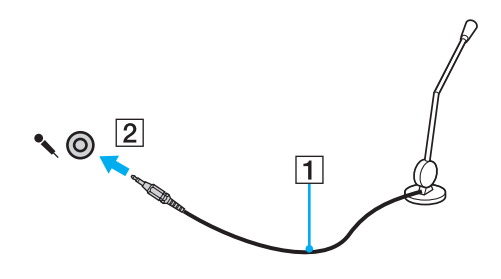

✍ Уверете се, че микрофонът е проектиран за използване с компютър.

# <span id="page-67-1"></span><span id="page-67-0"></span>Свързване на USB устройство

Можете да свържете USB устройство, например мишка, флопи диск, високоговорител или принтер към компютъра.

За да свържете USB устройство

- **1** Изберете USB порта (1), който желаете да използвате.
- **2** Свържете кабела на USB устройството (2) към USB порта.

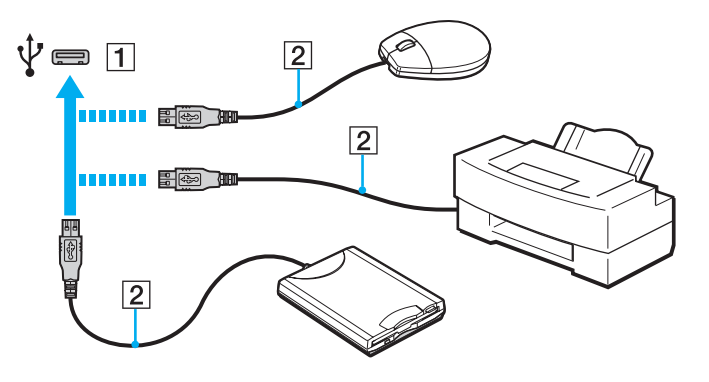

## <span id="page-68-0"></span>Бележки относно свързване на USB устройство

- ❑ Може да е необходимо да инсталирате драйвера, доставен в комплекта на USB устройството, преди да използвате устройството. Прочетете ръководството от комплекта на USB устройството за повече информация.
- ❑ Използвайте USB принтер, съвместим с вашата версия на Windows, за да отпечатвате документи.
- ❑ За информация как да отстраните USB устройството, вижте ръководството от комплекта на устройството.
- ❑ За да предпазите компютъра и/или USB устройства от увреждане, спазвайте следните препоръки:
	- ❑ При преместване на компютъра с включени към него USB устройства, избягвайте излагането на USB портовете на удари или сблъсъци.
	- ❑ Не поставяйте компютъра в чанта или куфар, когато към нето са свързани USB устройства.

# <span id="page-69-0"></span>Персонализиране на компютъра VAIO

Този раздел описва накратко как се променят основните настройки на компютъра VAIO. Освен всичко останало ще научите как се използва и как се персонализира външният вид на софтуера и помощните програми на Sony.

- ❑ **[Задаване на парола \(стр. 71\)](#page-70-1)**
- ❑ **[Използване на AMD-V \(стр. 77\)](#page-76-0)**
- ❑ **[Използване на VAIO Control Center \(стр. 78\)](#page-77-0)**

# <span id="page-70-1"></span><span id="page-70-0"></span>Задаване на парола

Задаването на парола разрешава да защитите компютъра от неупълномощен достъп, като накарате потребителя да въвежда парола при включване на компютъра или връщане в нормален режим след режим на неактивност или хибернация.

#### **!**

Не забравяйте паролата си. Запишете я и я пазете на защитено място.

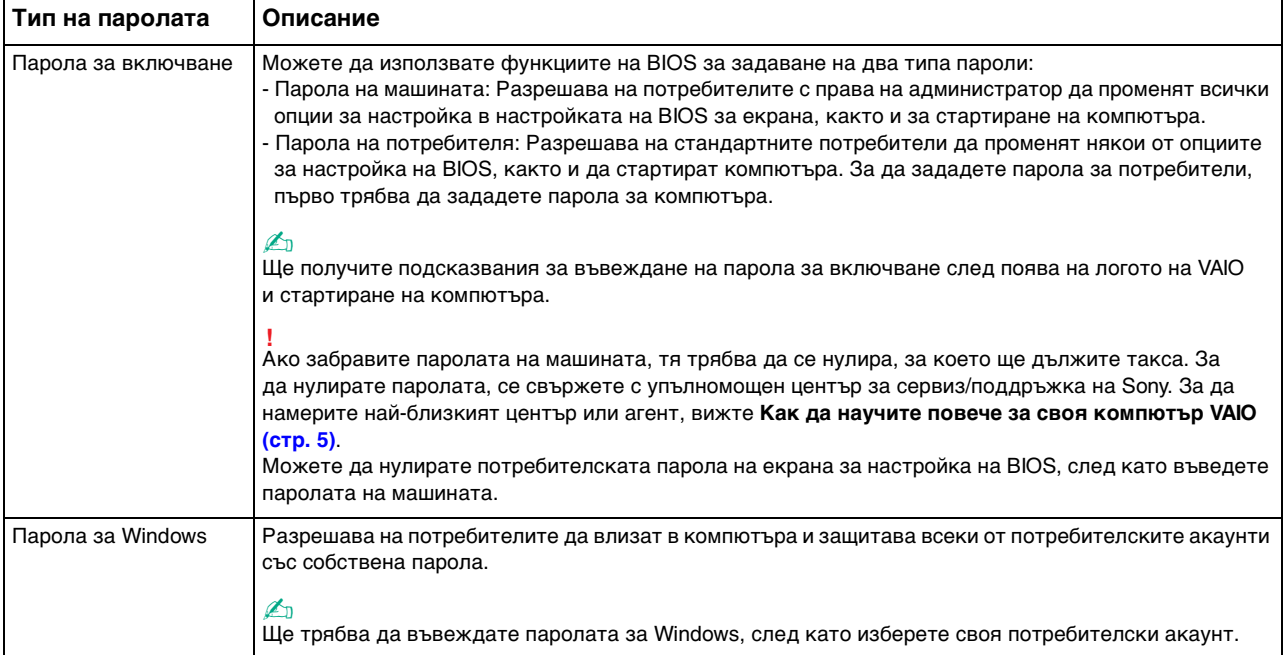

## <span id="page-71-0"></span>Задаване на парола при включване

Добавяне на парола при включване (парола за компютъра)

- **1** Включете компютъра и натиснете бутона **F2** няколко пъти, докато логото VAIO се скрие. Ще се появи екранът за настройване на BIOS. Ако екранът не се появи, рестартирайте компютъра и опитайте отново.
- **2** Натиснете бутона ← или →, за да изберете **Security** и да изведете раздел **Security**, изберете **Set Machine Password** и след това натиснете бутона **Enter**.
- **3** В екрана за въвеждане на парола въведете паролата два пъти и натиснете клавиша **Enter**. Паролата може да се състои от максимално 32 буквено-цифрени знака (включително интервали).
- **4** Изберете **Password when Power On** в **Security** и натиснете клавиша **Enter**.
- **5** Сменете настройката от **Disabled** на **Enabled**.
- **6** Натиснете клавиша < или ,, за да изберете **Exit**, изберете **Exit Setup**, и след което натиснете клавиша **Enter**. В прозореца за потвърждение натиснете клавиша **Enter**.
$\sim$  73

<span id="page-72-0"></span>Добавяне на парола при включване (парола за потребители)

#### **!**

Преди да зададете парола за потребители, задайте парола за компютъра.

- **1** Включете компютъра и натиснете бутона **F2** няколко пъти, докато логото VAIO се скрие. Ще се появи екранът за настройване на BIOS. Ако екранът не се появи, рестартирайте компютъра и опитайте отново.
- **2** Въведете паролата за компютъра, след което натиснете бутона **Enter**.
- **3** Натиснете бутона или  $\rightarrow$ , за да изберете **Security** и да изведете раздела **Security**, изберете **Set User Password** и след това натиснете бутона **Enter**.
- **4** В екрана за въвеждане на парола въведете паролата два пъти и натиснете клавиша **Enter**. Паролата може да се състои от максимално 32 буквено-цифрени знака (включително интервали).
- **5** Натиснете клавиша < или ,, за да изберете **Exit**, изберете **Exit Setup**, и след което натиснете клавиша **Enter**. В прозореца за потвърждение натиснете клавиша **Enter**.

#### Промяна/премахване на парола при включване (парола за компютъра)

- **1** Включете компютъра и натиснете бутона **F2** няколко пъти, докато логото VAIO се скрие. Ще се появи екранът за настройване на BIOS. Ако екранът не се появи, рестартирайте компютъра и опитайте отново.
- **2** Въведете паролата за компютъра, след което натиснете бутона **Enter**.
- **3** Натиснете бутона  $\blacktriangleleft$  или  $\Longrightarrow$ , за да изберете **Security** и да изведете раздел **Security**, изберете **Set Machine Password** и след това натиснете бутона **Enter**.
- **4** В екрана за въвеждане на парола въведете текущата парола веднъж, а новата парола два пъти, след което натиснете клавиша **Enter**. За да махнете паролата, оставете полетата **Enter New Password** и **Confirm New Password** празни и натиснете клавиша **Enter**.
- **5** Натиснете клавиша < или ,, за да изберете **Exit**, изберете **Exit Setup**, и след което натиснете клавиша **Enter**. В прозореца за потвърждение натиснете клавиша **Enter**.

<span id="page-73-0"></span>Промяна/махане на парола при включване (парола за потребители)

- **1** Включете компютъра и натиснете бутона **F2** няколко пъти, докато логото VAIO се скрие. Ще се появи екранът за настройване на BIOS. Ако екранът не се появи, рестартирайте компютъра и опитайте отново.
- **2** Въведете паролата за потребители и натиснете клавиша **Enter**.
- **3** Натиснете бутона ← или →, за да изберете **Security** и да изведете раздела **Security**, изберете **Set User Password** и след това натиснете бутона **Enter**.
- **4** В екрана за въвеждане на парола въведете текущата парола веднъж, а новата парола два пъти, след което натиснете клавиша **Enter**. За да махнете паролата, оставете полетата **Enter New Password** и **Confirm New Password** празни и натиснете клавиша **Enter**.
- **5** Натиснете клавиша < или ,, за да изберете **Exit**, изберете **Exit Setup**, и след което натиснете клавиша **Enter**. В прозореца за потвърждение натиснете клавиша **Enter**.

## <span id="page-74-0"></span>Задаване на парола за Windows

#### Добавяне на парола за Windows

- Щракнете върху **Старт** и **Контролен панел**.
- Щракнете върху **Потребителски акаунти** или върху **Потребителски акаунти**.
- Щракнете върху **Потребителски акаунти**.
- Щракнете върху **Създаване на парола за акаунта ви** под **Промени на вашия потребителски акаунт**.
- В полетата **Нова парола** и **Потвърждение** въведете паролата за своя акаунт.
- Щракнете върху **Създаване на парола**.

#### ✍

Вж. **Помощ и поддръжка на Windows** за повече информация за паролата за Windows.

#### Смяна на парола за Windows

- Щракнете върху **Старт** и **Контролен панел**.
- Щракнете върху **Потребителски акаунти** или върху **Потребителски акаунти**.
- Щракнете върху **Потребителски акаунти**.
- Щракнете върху **Смяна на паролата ви**.
- В полето **Текуща парола** въведете текущата си парола.
- В полетата **Нова парола** и **Потвърждение** въведете нова парола.
- Щракнете върху **Смяна на паролата**.

<span id="page-75-0"></span>Премахване на парола за Windows

- **1** Щракнете върху **Старт** и **Контролен панел**.
- **2** Щракнете върху **Потребителски акаунти** или върху **Потребителски акаунти**.
- **3** Щракнете върху **Потребителски акаунти**.
- **4** Щракнете върху **Премахване на вашата парола**.
- **5** В полето **Текуща парола** въведете текущата парола, която искате да премахнете.
- **6** Щракнете върху **Премахване на парола**.

# <span id="page-76-0"></span>Използване на AMD-V

AMD Virtualization (AMD-V) позволява да използвате софтуер за хардуерна виртуализация за подобряване на производителността на компютъра.

#### **!**

AMD-V може да не е достъпен в зависимост от процесора, инсталиран в компютъра.

За информация, относно виртуализацията и как да използвате софтуера за виртуализация, се свържете с производителя на софтуера.

#### Активиране на AMD-V

- **1** Включете компютъра и натиснете бутона **F2** няколко пъти, докато логото VAIO се скрие. Ще се появи екранът за настройване на BIOS. Ако екранът не се появи, рестартирайте компютъра и опитайте отново.
- **2** Натиснете бутона **—** или **—**, за да изберете **Advanced**.
- **3** Натиснете бутона ← или –, за да изберете AMD-V(TM), натиснете бутона Enter, изберете Enabled и натиснете бутона **Enter**.

#### **!**

Ако панелът **Advanced** не е изведен в екрана за настройване на BIOS или не можете да изберете **AMD-V(TM)**, AMD-V не е достъпен за компютъра.

**4** Натиснете клавиша < или ,, за да изберете **Exit**, изберете **Exit Setup**, и след което натиснете клавиша **Enter**. В прозореца за потвърждение натиснете клавиша **Enter**.

# <span id="page-77-0"></span>Използване на VAIO Control Center

Помощната програма **VAIO Control Center** ви дава достъп до системна информация и с нея можете да определите предпочитанията си за поведението на системата.

#### Използване на VAIO Control Center

- **1** Щракнете върху **Старт**, **Всички програми** и **VAIO Control Center**.
- **2** Изберете желания контролен елемент и променете настройките.
- **3** След като приключите, щракнете върху **OK**. Настройката за желания елемент се променя.

#### ✍

За повече информация за всяка опция вж. помощния файл, включен в **VAIO Control Center**.

Някои от контролните елементи няма да се виждат, ако отворите **VAIO Control Center** като стандартен потребител.

# <span id="page-78-0"></span>Надстройка на компютъра VAIO

Компютърът VAIO и модулите на паметта използват високопрецизна технология за частите и електронните конектори. За да избегнете анулиране на гаранцията по време на гаранционния период на продукта, ви препоръчваме:

- ❑ Да се свързвате със своя дилър за поставяне на нов модул на паметта.
- ❑ Да не го поставяте сами, ако не сте запознати с надстройката на памет на компютър.
- ❑ Да не докосвате конекторите и да не отваряте капака на отделението за модул на паметта.

За помощ се свържете с упълномощен център за сервиз/поддръжка на Sony. За да намерите най-близкият център или агент, вижте **[Как да научите повече за своя компютър VAIO \(стр. 5\)](#page-4-0)**.

#### $\Omega$

Типът модул и количеството памет, инсталирани във вашия компютър, може да се различават в зависимост от закупения модел.

Вижте спецификациите, за да научите повече за конфигурацията на своя компютър.

# <span id="page-79-0"></span>Добавяне и махане на памет

Ако искате да разширите функционалността на компютъра, можете да увеличите паметта, като инсталирате опционални модули с памет. Преди да извършите настройка на паметта на компютъра, прочетете бележките и процедурите в следващите страници.

### Инструкции за добавяне/отстраняване на модули с памет

- ❑ Уверете се, че сте поставили компютъра на гладка повърхности преди да добавяте или свалят модули на паметта.
- ❑ Внимавайте при смяна на паметта. Неправилното поставяне на модули на паметта може да доведе до увреждане на системата. Това увреждане може да анулира гаранцията от производителя.
- ❑ Използвайте само модули на паметта, които са съвместими с компютъра. Ако даден модул на паметта не бъде открит от компютъра или ако операционната система Windows стане нестабилна, се свържете с продавача или производителя на модула на паметта.
- ❑ Електростатичното разреждане (ESD) може да увреди електронните компоненти. Преди да докоснете даден модул на паметта, спазвайте следните препоръки:
	- ❑ Процедурите, описани в този документ предполагат, че потребителят е запознат с основната терминология, свързана с компютрите и с практиката по безопасност и изискванията за правна съгласуваност при използването и модифицирането на електронно оборудване.
	- ❑ Изключете компютъра и отстранете източниците на захранване (батерия и адаптер за променлив ток), както и всякакви телекомуникационни връзки, мрежи или модеми, преди да свалите някой капак или панел от компютъра. Ако не направите това, резултатът може да е физическо нараняване или увреждане на оборудването.
	- ❑ ESD може да увреди модулите на паметта и други компоненти. Поставяйте модул на паметта само на ESD работна станция. Ако не е достъпна такава станция, не работете в зона, застлана с килим, и не използвайте материали, които произвеждат или задържат статично електричество (като например целофанени опаковки). Докоснете се до небоядисана метална част, докато извършвате процедурата, за да освободите статичното електричество.
- <span id="page-80-0"></span>❑ Не отваряйте пакета на модула с памет, преди да сте готови да смените модула. Пакетът защитава модула от ESD.
- ❑ За да защитите модула от ESD, използвайте специалния плик, доставен с модула на паметта, или го увийте в алуминиево фолио.
- ❑ Проникването на течности, чужди вещества или предмети в слотовете за модула на паметта или в други вътрешни компоненти на компютъра ще доведе до увреждане на компютъра, а гаранцията няма да покрие разходите за ремонт.
- ❑ Не поставяйте модула на паметта на места, изложени на:
	- ❑ Източници на топлина, като например радиатори или вентилационни тръби
	- ❑ Пряка слънчева светлина
	- ❑ Прекомерен прах
	- ❑ Механични вибрации или разтърсване
	- ❑ Действието на силни магнити или високоговорители, които не са с магнитен екран
	- ❑ Околна температура над 35°C или под 5°C
	- ❑ Висока влажност
- ❑ Използвайте модула на паметта внимателно. За да избегнете наранявания на ръцете и пръстите си, не докосвайте ръбовете на компонентите и печатните платки във вътрешността на компютъра.

### <span id="page-81-0"></span>Махане и поставяне на модул на паметта

#### Смяна или добавяне на модул на паметта

- **1** Изключете компютъра и откачете всички периферни устройства.
- **2** Разкачете компютъра от електрическата мрежа и махнете батерията.
- **3** Изчакайте един час, докато компютърът се охлади.
- **4** Развийте винтовете (посочени със стрелката по-долу) от долната страна на компютъра и отстранете капака на отделението за модула с памет.

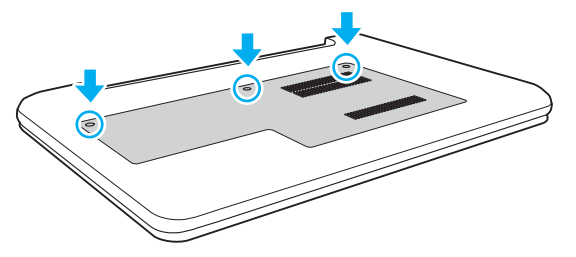

**5** Докоснете метален предмет, за да освободите статичното електричество.

- <span id="page-82-0"></span>**6** Махнете стария модул на паметта по следния начин:
	- ❑ Издърпайте фиксаторите по посока на стрелките (1). Модулът на паметта се освобождава.
	- ❑ Уверете се, че модулът на паметта се повдига, след което го издърпайте по посока на стрелката (2).

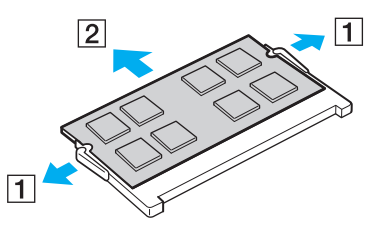

**7** Извадете новия модул на паметта от опаковката.

<span id="page-83-0"></span>**8** Плъзнете модула на паметта в слота за модул на паметта и го натиснете, докато щракне на място.

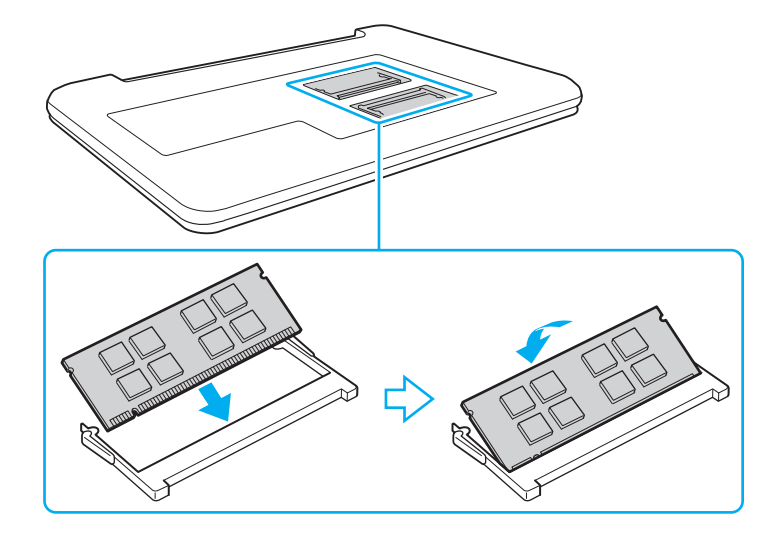

**!** Не докосвайте други компоненти по дънната платка, освен модула на паметта.

Вкарайте конектора на модула на паметта в слота, като същевременно подравните вдлъбнатината на модула с малката издатина в отворения слот. Не поставяйте модула на паметта в слота погрешно ориентиран, тъй като може да доведе до повреди на слота и модула.

- **9** Поставете обратно капака на отделението на модула на паметта.
- **10** Затегнете винтовете в долната част на компютъра.
- **11** Поставете отново батерията и включете компютъра.

# <span id="page-84-0"></span>Преглед на количеството памет

Преглед на количеството памет

- **1** Включете компютъра.
- **2** Щракнете върху **Старт**, **Всички програми** и **VAIO Control Center**.

#### **3** Щракнете върху **System Information** и **System Information**. Можете да проверите количеството системна памет отдясно. Ако допълнителната памет не се появява, повторете процедура по поставяне и рестартирайте компютъра.

# <span id="page-85-0"></span>Предпазни мерки

Този раздел описва указания за безопасност и предпазни мерки, които да ви помогнат да защитите компютъра VAIO от потенциално увреждане.

### <u>ြဝ</u>

Някои от описаните в този раздел функции и опции е възможно да не са налице при вашия компютър.

- ❑ **[Информация за безопасност \(стр. 87\)](#page-86-1)**
- ❑ **[Информация относно грижи и поддръжка \(стр. 89\)](#page-88-0)**
- ❑ **[Работа с компютъра \(стр. 90\)](#page-89-0)**
- ❑ **[Работа с LCD екрана \(стр. 92\)](#page-91-0)**
- ❑ **[Използване на източника на захранване \(стр. 93\)](#page-92-0)**
- ❑ **[Работа с вградената камера \(стр. 94\)](#page-93-0)**
- ❑ **[Работа с дискове \(стр. 95\)](#page-94-0)**
- ❑ **[Използване на батерията \(стр. 96\)](#page-95-0)**
- ❑ **[Работа с "Memory Stick" \(стр. 97\)](#page-96-0)**
- ❑ **[Работа с вграденото запаметяващо устройство \(стр. 98\)](#page-97-0)**

# <span id="page-86-1"></span><span id="page-86-0"></span>Информация за безопасност

## Компютър

- ❑ Използвайте компютъра на твърда, стабилна повърхност.
- ❑ Препоръчително е да не използвате компютъра, поставен директно в скута ви. Температурата в долната страна на устройството може да се повиши по време на нормална работа и след известно време може да причини дискомфорт или изгаряне.
- ❑ Използвайте само определените периферни устройства и интерфейсни кабели.
- ❑ Пазете малките компоненти, като например носителя "Memory Stick" и адаптера "Memory Stick", на недостъпни за деца места. Има опасност от поглъщане.

#### Източник на захранване

- ❑ Не позволявайте контакт на променливотоковия адаптер с кожата. Отстранете променливотоковия адаптер от тялото си, ако се загрее и причинява дискомфорт.
- ❑ Не поставяйте тежки предмети върху захранващия кабел, в противен случай може да причините пожар.
- ❑ За да изключите захранващия кабел, издърпайте го, като го държите за щепсела. Никога не дърпайте самия кабел.
- ❑ Изключете компютъра от електрическия контакт, ако не възнамерявате да го използвате за дълъг период от време.
- ❑ Когато не се използва адаптера за променлив ток, изключете го от контакта на мрежата.
- ❑ Уверете се, че имате лесен достъп до контакт на мрежата.

## <span id="page-87-0"></span>Батерия

- ❑ Не оставяйте батерии при температури от над 60°C, като например в паркирана на слънце кола или под пряка слънчева светлина.
- ❑ За ваша безопасност е силно препоръчително да използвате оригинални акумулаторни батерии и адаптери за променлив ток на Sony, които отговарят на стандартите за качество, и са доставени от Sony за вашия компютър VAIO. Някои компютри VAIO могат да функционират само с оригинална батерия на Sony.
- ❑ Дръжте батерията далеч от всякакви източници на топлина.
- ❑ Пазете батерията суха.
- ❑ Не отваряйте и не се опитвайте да разглобите батерията.
- ❑ Избягвайте механични удари на батерията, като например изпускане върху твърда повърхност.
- ❑ Ако не възнамерявате да използвате компютъра за дълъг период от време, извадете батерията от компютъра, за да предотвратите повреда на батерията.
- ❑ Ако не сте използвали батерията за значителен период от време, животът на батерията може да се съкрати. Това е нормално и не представлява неизправност. Зарядът на батерията постепенно се изчерпва с времето дори ако батерията не се използва. Включете адаптера за променлив ток в компютъра и презаредете батерията, преди да го използвате повторно.

# Слушалки

- ❑ **Безопасност на пътя** Не използвайте слушалки, докато шофирате, карате велосипед или управлявате моторно превозно средство. Това може да създаде опасност за трафика и е незаконно в някой региони. Потенциално опасно е и слушането на силна музика при вървене пеш, особено при преминаване по пешеходни пътеки.
- ❑ **Предпазване от увреждане на слуха** Избягвайте използването на слушалки с високо ниво на звука. Офталмолози съветват да не се подлагате продължително на силен звук. Ако усетите звънтене в ушите, намалете силата на звука или прекратете използването на слушалките.

# <span id="page-88-1"></span><span id="page-88-0"></span>Информация относно грижи и поддръжка

# Компютър

- ❑ Почиствайте корпуса с мека, суха или леко навлажнена със слаб почистващ разтвор кърпа. Не използвайте абразивни материали, почистващ прах или разтворител, например алкохол или бензин, в противен случай повърхността на корпуса може да се повреди.
- ❑ Изключвайте захранващия адаптер и изваждайте батерията, преди да почиствате компютъра.

# LCD екран

Използвайте мека, суха кърпа, за да избършете LCD екрана. Търкането на повърхността може да повреди екрана.

## Вградена камера

Почистете защитното покритие на обектива на вградената камера с помощта на подухваща или мека четка. Ако покритието е прекалено замърсено, избършете го с мека суха кърпа. Не трийте покритието, тъй като то е чувствително на натиск.

# Дискове

- ❑ Подходящата грижа за диска е важна за постоянната му изправност. Не използвайте разтворители (като бензин, разредител, спирт, налични на пазара почистващи препарати или антистатичен спрей), които може да увредят диска.
- ❑ За нормално почистване дръжте диска за ръбовете му и до избърсвайте с мека кърпа от центъра към периферията.
- ❑ Ако дискът е прекалено замърсен, навлажнете мека кърпа с вода, изцедете я добре и избършете повърхността на диска от центъра към периферията. Избършете останалата влага със суха кърпа.

# <span id="page-89-1"></span><span id="page-89-0"></span>Работа с компютъра

- ❑ Ако изпуснете твърд предмет или течност върху компютъра, изключете го, извадете кабелите и махнете батерията. Може да искате да дадете компютъра на специалист за преглед, преди да работите отново с него.
- ❑ Не изпускайте компютъра и не поставяйте предмети върху него.
- ❑ Не поставяйте компютъра на места, изложени на:
	- ❑ Източници на топлина, като например радиатори или вентилационни тръби
	- ❑ Пряка слънчева светлина
	- ❑ Прекомерен прах
	- ❑ Влага или дъжд
	- ❑ Механични вибрации или разтърсване
	- ❑ Действието на силни магнити или високоговорители, които не са с магнитен екран
	- ❑ Околна температура над 35°C или под 5°C
	- ❑ Висока влажност
- ❑ Не поставяйте електронно оборудване в близост до компютъра. Електромагнитното поле на оборудването може да причини неизправност на компютъра.
- ❑ Компютърът използва високочестотни радио сигнали и може да причини смущения при радио или телевизионно приемане. В този случай преместете компютъра на подходящо разстояние от радиоприемника или телевизора.
- ❑ Не използвайте срязани или повредени кабели за връзка.
- ❑ Ако компютърът е донесен директно от студено на топло място, във вътрешността му може да се кондензира влага. В този случай изчакайте поне един час, преди да го включите. Ако възникнат проблеми, изключете компютъра и се свържете с упълномощен център за сервиз/поддръжка на Sony. За да намерите най-близкият център или агент, вижте **[Как да научите повече за своя компютър VAIO \(стр. 5\)](#page-4-0)**.
- <span id="page-90-0"></span>❑ За да избегнете загуба на данни при повреда на компютъра, архивирайте редовно данните си.
- ❑ Не прилагайте натиск върху LCD екрана или неговите ръбове, когато го отваряте или когато вдигате компютъра. LCD екранът е чувствителен към натиск и прилагането на натиск върху него може да повреди екрана или да причини неизправност. За да отворите компютъра, придържайте основата с едната си ръка и внимателно повдигнете панела с LCD екрана с другата си ръка. За да преместите компютъра с отворен екран, дръжте компютъра с двете си ръце.

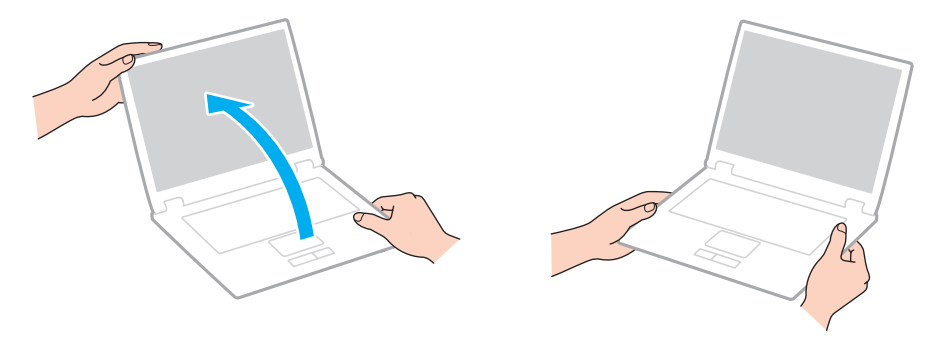

❑ Използвайте предпазна чанта, специално проектирана за вашия тип компютър.

# <span id="page-91-1"></span><span id="page-91-0"></span>Работа с LCD екрана

- ❑ Не оставяйте LCD екрана срещу слънце. Това може да го повреди. Не позволявайте директна слънчева светлина да попада върху компютъра, когато работите с него в близост до прозорец.
- ❑ Не драскайте повърхността на LCD екрана и не упражнявайте натиск върху него. Това може да причини повреда.
- ❑ Използването на компютъра при ниска температура може да създаде остатъчно изображение върху LCD екрана. Това не е неизправност. Когато температурата се нормализира, нормалното състояние на екрана ще се възстанови.
- ❑ Върху LCD екрана може да се появи остатъчно изображение, ако за дълъг период от време е било изведено едно и също изображение. Остатъчното изображение ще изчезне след време. За да избегнете остатъчни изображения може да използвате скрийнсейвър.
- ❑ По време на работа LCD екрана се затопля. Това е нормално и не представлява неизправност.
- ❑ LCD е произведен чрез високопрецизна технология. Все пак е възможно да видите черни и/или светли точки (червени, сини или зелени), които се появяват за постоянно на LCD екрана. Това е нормален резултат от производствения процес и не представлява неизправност.
- ❑ Не сменяйте настройката за ориентация на LCD екрана в прозореца **Настройки на Tablet PC**, дори когато може да се изберат опции за промяна, тъй като това ще направи компютъра нестабилен. Sony не поема отговорност за неизправности, възникнали от промяна в настройките.
- ❑ Не упражнявайте натиск върху затворения капак на LCD екрана, тъй като може да се надраска или зацапа.

## <span id="page-92-1"></span><span id="page-92-0"></span>Използване на източника на захранване

- ❑ Не включвайте към същия електрически контакт други електроуреди, като например фотокопирна машина или машина за унищожаване на документи.
- ❑ Можете да купите ел. разклонител с предпазител от токови удари. Това устройство помага за предотвратяване на щети по компютъра, причинени от токови удари, като например при гръмотевична буря.
- ❑ Използвайте доставения с компютъра адаптер за променлив ток или оригинални продукти на Sony. Не използвайте друг тип адаптер за променлив ток, той като това може да доведе до неизправност.

# <span id="page-93-1"></span><span id="page-93-0"></span>Работа с вградената камера

- ❑ Не докосвайте защитното покритие на обектива на вградената камера, в противен случай може да го надраскате и тези надрасквания да се появят в заснетите изображения.
- ❑ Не позволявайте директна слънчева светлина да попада в обектива на вградената камера независимо от текущия режим на захранване на компютъра, в противен случай камерата може да се повреди.

#### **[n](#page-93-1)**  $95$

# <span id="page-94-1"></span><span id="page-94-0"></span>Работа с дискове

❑ Отпечатъците от пръсти и прахът по повърхността на диска може да доведат до грешки при четенето. Винаги дръжте диска за ръбовете му и за отвора в центъра, както е показано по-долу:

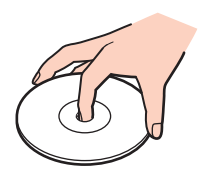

❑ Никога не прикрепвайте залепващ се етикет към диск. Това ще повлияе на диска и може да доведе до непоправима повреда.

# <span id="page-95-1"></span><span id="page-95-0"></span>Използване на батерията

- ❑ Батерията се изтощава по-бързо при по-ниски температури. Това е поради намалената ефективност на батерията при ниски температури.
- ❑ Зареждайте батерията при температури между 10°C и 30°C. При по-ниски температури зареждането отнема повече време.
- ❑ Не зареждайте батерията по начин, различен от описания в това ръководство на потребителя или описан писмено от Sony.
- ❑ По време на използването или зареждането на батерията температурата в нея се покачва. Това е нормално и не е повод за притеснения.
- ❑ Не е необходимо да разреждате батерията, преди да я презаредите.
- ❑ Ако след пълно зареждане зарядът на батерията се изчерпва бързо, е възможно батерията да е достигнала края на живота си и тя трябва да бъде сменена.

# <span id="page-96-1"></span><span id="page-96-0"></span>Работа с "Memory Stick"

- ❑ Не докосвайте конектора на носителя "Memory Stick" с пръст или с метални предмети.
- ❑ Използвайте само доставяните с "Memory Stick" стикери.
- ❑ Не огъвайте, не изпускайте и не подлагайте на удар носителя "Memory Stick".
- ❑ Не разглобявайте и не модифицирайте носителя "Memory Stick".
- ❑ Пазете "Memory Stick" сухи.
- ❑ Не съхранявайте и не използвайте носителя "Memory Stick" на места, изложени на:
	- ❑ Статично електричество
	- ❑ Електрически шум
	- ❑ Прекомерно високи температури, като например в автомобил, паркиран на слънце
	- ❑ Пряка слънчева светлина
	- ❑ Висока влажност
	- ❑ Разяждащи материали
- ❑ Използвайте доставената в комплекта на носителя "Memory Stick" кутия за съхранение.
- ❑ Не забравяйте да направите резервно копие на ценната информация.
- ❑ Ако използвате носител "Memory Stick Duo", не използвайте тънкописец, за да пишете върху етикета на носителя. Подлагането на носителя на натиск може да повреди вътрешните компоненти.

# <span id="page-97-1"></span><span id="page-97-0"></span>Работа с вграденото запаметяващо устройство

Вграденото запаметяващо устройство (твърд диск или твърдотелен диск) има висока плътност на съхранение и чете и записва данни с висока скорост. Въпреки това устройството може лесно да бъде повредено, ако се използва неправилно. Ако вграденото запаметяващо устройство се повреди, данните в него не могат да бъдат възстановени. За да предотвратите загуба на данни, трябва да бъдете внимателни, когато работите с компютъра.

#### За да избегнете повреда на вграденото запаметяващо устройство

- ❑ Не подлагайте компютъра на резки движения.
- ❑ Дръжте компютъра далеч от магнити.
- ❑ Не поставяйте компютъра на места, изложени на механични вибрации, или в нестабилно положение.
- ❑ Не изключвайте захранването и не рестартирайте компютъра по време на четене или запис на данни в запаметяващото устройство.
- ❑ Не използвайте компютъра на места, изложени на големи температурни промени.
- ❑ Не отстранявайте запаметяващото устройство от компютъра.

#### [n](#page-97-1)  $99-$

# <span id="page-98-0"></span>Отстраняване на неизправности

Този раздел описва как да разрешите общи проблеми, на които може да се натъкнете, докато използвате компютъра VAIO. Много от проблемите имат прости решения. Ако тези предложения не решат вашите проблеми, използвайте **VAIO Care**. За да стартирате софтуера, вижте **[Използване на VAIO Care \(стр. 28\)](#page-27-0)**.

Ако проблемите все още не могат да бъдат решени и ви е необходима помощ, посетете уебсайтовете за поддръжка, изброени в **[Как да научите повече за своя компютър VAIO \(стр. 5\)](#page-4-0)**.

ا م

Някои от описаните в този раздел функции и опции е възможно да не са налице при вашия компютър.

- ❑ **[Компютърни операции \(стр. 101\)](#page-100-0)**
- ❑ **[Актуализиране/защита на системата \(стр. 107\)](#page-106-0)**
- ❑ **[Възстановяване/Носител за възстановяване \(стр. 108\)](#page-107-0)**
- ❑ **[Дял \(стр. 110\)](#page-109-0)**
- ❑ **[Батерия \(стр. 111\)](#page-110-0)**
- ❑ **[Вградена камера \(стр. 113\)](#page-112-0)**
- ❑ **[Работа в мрежа \(LAN/безжичен LAN\) \(стр. 115\)](#page-114-0)**
- ❑ **[BLUETOOTH технология \(стр. 118\)](#page-117-0)**
- ❑ **[Оптични дискове \(стр. 121\)](#page-120-0)**
- ❑ **[Дисплей \(стр. 122\)](#page-121-0)**
- ❑ **[Отпечатване \(стр. 126\)](#page-125-0)**
- ❑ **[Микрофон \(стр. 127\)](#page-126-0)**
- ❑ **[Високоговорители \(стр. 128\)](#page-127-0)**
- <span id="page-99-0"></span>❑ **[Тъчпад \(стр. 130\)](#page-129-0)**
- ❑ **[Клавиатура \(стр. 131\)](#page-130-0)**
- ❑ **[Дискети \(стр. 132\)](#page-131-0)**
- ❑ **[Аудио/видео \(стр. 133\)](#page-132-0)**
- ❑ **["Memory Stick" \(стр. 135\)](#page-134-0)**
- ❑ **[Периферни устройства \(стр. 136\)](#page-135-0)**

# <span id="page-100-1"></span><span id="page-100-0"></span>Компютърни операции

### Какво трябва да направя, ако компютърът ми не се стартира?

- ❑ Уверете се, че компютърът е включен добре в захранващ източник и е пуснат и индикаторът на захранването свети.
- ❑ Уверете се, че батерията е поставена правилно и че е заредена.
- ❑ Разкачете всички свързани USB устройства (ако има такива) и след това рестартирайте вашия компютър.
- ❑ Премахнете всички допълнителни модули на памет, които сте поставили след закупуването на компютъра и след това рестартирайте вашия компютър.
- ❑ Ако компютърът е включен в разклонител или към непрекъсваемо захранване (UPS), уверете се, че последните са свързани към захранващ източник и са включени.
- ❑ Ако използвате външен екран, убедете се, че е свързан към захранващ източник и че е включен. Уверете се, че яркостта и контрастът на екрана са настроени правилно. За повече информация вж. ръководството, придружаващо софтуера.
- ❑ Изключете адаптера за променлив ток и махнете батерията. Изчакайте от три до пет минути. Поставете отново батерията и включете адаптера за променлив ток и след това натиснете бутона за захранването на компютъра, за да го включите.
- ❑ Кондензацията може да доведе до неизправност на компютъра. Ако това се случи, не използвайте компютъра поне един час.
- ❑ Проверете дали използвате доставения с компютъра адаптер за променлив ток на Sony. За вашата безопасност използвайте само оригиналните акумулаторна батерия и адаптер за променлив ток, които са предоставени от Sony с компютъра VAIO.

### <span id="page-101-0"></span>Какво да правя, ако зеленият индикатор на захранването свети, но екранът ми не се включва?

- ❑ Натиснете клавишите **Alt**+**F4** няколко пъти, за да затворите приложението. Възможно е да е възникнала грешка в приложението.
- ❑ Ако бутоните **Alt**+**F4** не функционират, щракнете върху **Старт**, стрелката до бутона **Изключване** и **Рестартиране**, за да рестартиране компютъра.
- ❑ Ако компютърът не се рестартира, натиснете бутоните **Ctrl**+**Alt**+**Delete** и щракнете върху стрелката

до бутона **Изключване** и изберете **Рестартиране**. Ако се появи прозорецът **Защита на Windows**, щракнете върху **Рестартиране**.

❑ Ако тази процедура не работи, натиснете и задръжте бутона на захранването за повече от четири секунди, за да изключите компютъра. Изключете адаптера за променлив ток и оставете компютъра за около 5 минути. След това свържете адаптера за променлив ток с компютъра и го включете отново.

**!**

Изключването на компютъра чрез бутоните **Ctrl**+**Alt**+**Delete** или от бутона за захранването, може да доведе до загуба на незапазени данни.

## <span id="page-102-0"></span>Какво трябва да направя, ако компютърът ми или софтуерът спрат да отговарят?

- ❑ Ако компютърът спре да отговаря докато работи приложение, натиснете клавишите **Alt**+**F4**, за да затворите приложението.
- ❑ Ако бутоните **Alt**+**F4** не работят, щракнете върху **Старт** и върху бутона **Изключване**, за да изключите компютъра.
- ❑ Ако компютърът не се изключва, натиснете бутоните **Ctrl**+**Alt**+**Delete** и щракнете върху бутона **Изключване**. Ако се появи прозорецът **Защита на Windows**, щракнете върху **Изключване**.
- ❑ Ако тази процедура на подейства, натиснете и задръжте бутона за захранването, докато компютърът се изключи.

**!** Изключването на компютъра чрез бутоните **Ctrl**+**Alt**+**Delete** или от бутона за захранването, може да доведе до загуба на незапазени данни.

- ❑ Изключете адаптера за променлив ток и махнете батерията. Изчакайте от три до пет минути. Поставете отново батерията и включете адаптера за променлив ток и след това натиснете бутона за захранването на компютъра, за да го включите.
- ❑ Опитайте да преинсталирате софтуера.
- ❑ Свържете се с производителя на софтуера или с посоченото лице за техническа поддръжка.

## <span id="page-103-0"></span>Защо компютърът ми отказва да влезе в режим на заспиване или хибернация?

Ако режимът на работа бъде сменен преди компютърът да е влязъл напълно в режим на заспиване или хибернация, може да стане нестабилен.

За да възстановите нормален режим

- **1** Затворете всички отворени програми.
- **2** Щракнете върху **Старт**, стрелката до бутона **Изключване** и изберете **Рестартиране**.
- **3** Ако компютърът не се рестартира, натиснете клавишите **Ctrl**+**Alt**+**Delete** и щракнете върху стрелката до бутона **Изключване** и после **Рестартиране**. Ако се появи прозорецът **Защита на Windows**, щракнете върху **Рестартиране**.
- **4** Ако тази процедура на подейства, натиснете и задръжте бутона за захранването, докато компютърът се изключи.

**!** Изключването на компютъра чрез бутоните **Ctrl**+**Alt**+**Delete** или от бутона за захранването, може да доведе до загуба на незапазени данни.

## Какво трябва да направя, ако индикаторът за зареждане премигва бързо, а компютърът ми не иска да се включи?

- ❑ Този проблем може да се дължи на това, че батерията не е поставена правилно. За да решите проблема, изключете компютъра и извадете батерията. След това поставете отново батерията в компютъра. За детайли вижте **[Поставяне/Изваждане на батерията \(стр. 16\)](#page-15-0)**.
- ❑ Ако след извършеното по-горе проблемът не бъде отстранен, означава, че поставената батерия е несъвместима. Отстранете батерията и се свържете с упълномощен център за сервиз/поддръжка на Sony. За да намерите най-близкият център или агент, вижте **[Как да научите повече за своя компютър VAIO \(стр. 5\)](#page-4-0)**.

# <span id="page-104-0"></span>Защо прозорецът "Свойства на системата" показва скорост на централния процесор, по-ниска от максималната?

Това е нормално. Тъй като централният процесор на компютъра използва технология за контролиране на скоростта на централния процесор с цел пестене на енергия, възможно е в "Свойства на системата" да се покаже текущата скорост на централния процесор, вместо максималната.

### Какво трябва да направя, ако компютърът не приема паролата ми и извежда съобщение, Enter Onetime Password?

Ако въведете три пъти подред грешна парола за включване, ще се появи съобщение **Enter Onetime Password** и Windows няма да се стартира. Натиснете и задръжте бутона на захранване за не по-малко от четири секунди и проверете дали индикаторът за захранването е изгаснал. Изчакайте 10–15 секунди, след което включете отново компютъра и въведете правилната парола. Паролата разпознава малки и големи букви, така че проверявайте буквите, преди да ги въведете в паролата.

### Какво да направя, ако софтуерът на игрите не работи и постоянно се срива?

- ❑ Проверете на уеб сайта на играта дали има поправки или актуализации за изтегляне.
- ❑ Уверете се, че сте инсталирали най-новата версия на видео драйвера.
- ❑ На някои модели VAIO графичната памет е споделена със системата. В тези случаи не се гарантира оптимална графична производителност.

### Защо след изтичането на времето, зададено за автоматично изключване на екрана, той не се изключва?

Някои приложения или скрийнсейвъри са проектирани така, че временно да отменят функцията на операционната система, която изключва екрана на компютъра или поставя компютъра в режим на заспиване след определен период на бездействие. За да решите този проблем, затворете работещите приложения или сменете текущия скрийнсейвър.

## <span id="page-105-0"></span>Как мога да сменя реда на устройствата за стартиране?

Можете да използвате една от функциите на BIOS, за смените реда за стартиране на устройствата. Изпълнете следните стъпки:

- **1** Включете компютъра и натиснете бутона **F2** няколко пъти, докато логото VAIO се скрие. Ще се появи екранът за настройване на BIOS. Ако екранът не се появи, рестартирайте компютъра и опитайте отново.
- **2** Натиснете клавишите или , за да не изберете **Boot**.
- **3** Натиснете клавишите <sup>◆</sup> или ↓, за да изберете устройството, за което искате да смените реда на стартиране.
- **4** Натиснете клавишите **F5** или **F6**, за да смените реда на стартиране.
- **5** Натиснете клавиша < или ,, за да изберете **Exit**, изберете **Exit Setup**, и след което натиснете клавиша **Enter**. В прозореца за потвърждение натиснете клавиша **Enter**.

### Какво да направя, ако не мога да стартирам компютъра от външно устройство, свързано към него?

За да стартирате вашия компютър от външно устройство, например USB флопидисково устройство и USB оптично дисково устройство, ще се наложи да смените устройството за стартиране. За да смените устройството за стартиране, изключете компютъра и натиснете бутона **F11** няколко пъти, докато логото VAIO се скрие.

**!**

При използване на външно устройство се уверете,че преди това е било свързано към източник на променливотоково захранавне.

# <span id="page-106-1"></span><span id="page-106-0"></span>Актуализиране/защита на системата

#### Как мога да намеря важните за компютъра актуализации?

Можете да намерите и инсталирате последните актуализации на компютъра със софтуерните приложения: **Windows Update** и **VAIO Update**. Вижте **[Актуализиране на компютъра \(стр. 26\)](#page-25-0)** за повече информация.

## Как да планирам инсталирането на Windows актуализациите в моя компютър?

Операционната система Microsoft Windows е предварително инсталирана на компютъра. Най-добрият начин за защита на компютъра срещу заплахи за сигурността, като например вируси, е да се изтеглят и инсталират редовно най-новите актуализации на Windows.

Можете да получите важни актуализации на Windows по следния начин:

**!** Компютърът трябва да е свързан към интернет, за да можете да изтеглите актуализациите.

- **1** Щракнете върху **Старт** и **Контролен панел**.
- **2** Щракнете върху **Система и защита**.
- **3** Щракнете върху **Работен център**.
- **4** Следвайте екранните инструкции, за да настроите автоматичните или планираните актуализации.

### $-108$

# <span id="page-107-1"></span><span id="page-107-0"></span>Възстановяване/Носител за възстановяване

#### Как мога да създам носител за възстановяване?

Можете да създадете носител за възстановяване с помощта на **VAIO Care**. Носителите се използват за възстановяване на компютърната система към фабричните й настройки. за да създадете носителя, стартирайте **VAIO Care** [\(стр. 28\)](#page-27-0) и след това щракнете върху **Recovery & restore**, **Recovery** и **Create Recovery Media**.

**!**

Ако компютърът не е оборудван с вградено оптично дисково устройство, е необходимо да свържете външно устройство (не е доставен в комплекта).

Вижте **Възстановяване, архивиране и отстраняване на неизправности** за повече информация.

## Как да възстановя компютърната система до подразбиращите се фабрични настройки?

Има два начина за възстановяване на компютърната система: чрез носител за възстановяване и чрез дял за възстановяване. Вижте **Възстановяване, архивиране и отстраняване на неизправности** за повече информация.

## Как да преинсталирам оригиналния софтуер и драйвери?

Можете да възстановите фабрично инсталирания софтуер и драйверите чрез **VAIO Care**. За да ги възстановите, стартирайте **VAIO Care** [\(стр. 28\)](#page-27-0) и след това щракнете върху **Recovery & restore**, **Recovery** и **Reinstall Applications and Drivers**.

Вж. помощния файл във **VAIO Care** за повече информация.
#### <span id="page-108-0"></span>Как мога да проверя обема на дяла за възстановяване?

Вграденото запаметяващо устройство съдържа дял за възстановяване, където се съхраняват данни за възстановяване на системата. За да проверите обема на дяла за възстановяване, следвайте тези стъпки:

- **1** Щракнете върху **Старт**, щракнете с десен бутон върху **Компютър** и изберете **Управление**.
- **2** Щракнете върху **Управление на дискове** в **Съхраняване** отляво. Обемът на дяла за възстановяване и общия обем на устройството C са показани в реда **Disk 0** в централния екран.

# <span id="page-109-0"></span>Дял

#### Как мога да създам дял на твърдия диск?

Функцията на Windows позволява да създавате дял, без да възстановявате компютърната система.

- **1** Щракнете върху **Старт**, **Контролен панел**, **Система и защита** и **Създаване и форматиране на дялове върху твърд диск** от **Административни инструменти**.
- **2** Ако се изведе екранът **Управление на потребителските акаунти**, щракнете върху **Да**. Ако сте влезли в системата на компютъра като стандартен потребител, може да се изведе предупреждение за въвеждане на име на администратор и парола.
- **3** Щракнете с десен бутон върху диск C и изберете **Свиване на том**.
- **4** Въведете размера на дяла, който ще създавате в **Въведете размера на пространството, което трябва да бъде свито, в МБ** и щракнете върху **Свиване**.
- **5** Щракнете с десен бутон върху **Незаделени** и изберете **Нов обикновен том**.
- **6** Следвайте инструкциите на екрана.

#### $\n *A*$

Ако използвате **VAIO Care Rescue**, можете да създадете дял в процеса на възстановяване. Вижте **[Използване на VAIO Care](#page-27-0)  [\(стр. 28\)](#page-27-0)** за повече информация.

### <span id="page-110-0"></span>Батерия

#### Как да проверя състоянието на зареждане на батерията?

Можете да проверите индикатора за зареждане за статуса на заряда на батерията. Вижте **[Зареждане на батерията](#page-18-0)  [\(стр. 19\)](#page-18-0)** за повече информация.

#### Кога компютърът работи на захранване от електрическата мрежа?

Когато компютърът е свързан към електрически контакт чрез адаптера за променлив ток, компютърът се захранва от електрическия контакт дори ако батерията е поставена.

### Кога трябва да презаредя батерията?

Заредете батерията, когато:

- ❑ Зарядът на батерията е изчерпан и индикаторът на захранването и индикаторът за зареждане мигат.
- ❑ Не сте използвали батерията за дълъг период от време.

### Кога трябва да сменя батерията?

Когато батерията достигне края на експлоатационния си живот се показва съобщение да я смените. Можете да проверите капацитета за зареждане на батерията чрез функцията **Battery** на **VAIO Control Center**.

#### Трябва ли да се притеснявам, ако поставената батерия е топла?

Не, загряването на батерията, докато компютърът се захранва от нея, е нормално явление.

#### $-112$

#### <span id="page-111-0"></span>Може ли компютърът да превключи към режим на хибернация, докато се захранва от батерията?

Компютърът може да превключи към режим на хибернация, докато се захранва от батерията, но някои програми и периферни устройства забраняват на системата да превключва към този режим. Ако използвате програма, която пречи на системата да влезе в режим на хибернация, запазвайте данните се често, за да предотвратите загубата на информация. Вижте **[Използване на режим на хибернация \(стр. 25\)](#page-24-0)** за информация как можете ръчно да активирате режим на хибернация.

#### Защо не мога напълно да заредя батерията?

Активирана е функция за грижи към батерията с цел удължаване на експлоатационния й цикъл в **VAIO Control Center**. Проверете настройките във **VAIO Control Center**.

#### Какво трябва да направя, ако докато компютърът влиза в режим на хибернация, изскочи съобщение за несъвместимост или неправилна инсталация?

- ❑ Този проблем може да се дължи на това, че батерията не е поставена правилно. За да решите проблема, изключете компютъра и извадете батерията. След това поставете отново батерията в компютъра. За детайли вижте **[Поставяне/Изваждане на батерията \(стр. 16\)](#page-15-0)**.
- ❑ Ако след извършеното по-горе проблемът не бъде отстранен, означава, че поставената батерия е несъвместима. Отстранете батерията и се свържете с упълномощен център за сервиз/поддръжка на Sony. За да намерите най-близкият център или агент, вижте **[Как да научите повече за своя компютър VAIO \(стр. 5\)](#page-4-0)**.

### <span id="page-112-0"></span>Вградена камера

#### Защо екранът за преглед не показва изображения или показва изображения с ниско качество?

- ❑ Вградената камера не може да бъде споделена между няколко приложения. Затворете текущото приложение, преди да отворите друго. При модели с **Media Gallery**, не можете да използвате друго приложение, което използва вградената камера, докато използвате функцията на **Media Gallery**.
- ❑ В екрана за преглед може да се наблюдава шум, например хоризонтални ивици, когато наблюдавате бързодвижещ се обект. Това е нормално и не представлява неизправност.
- ❑ Ако проблемът не бъде отстранен, рестартирайте компютъра.

#### Защо заснетите изображения са с лошо качество?

- ❑ Изображенията, заснети под флуоресцентна светлина, може да показват отражения на светлината.
- ❑ Тъмните дялове в заснетите изображения може да се появяват като шум.
- ❑ Ако защитното покритие на лещите е замърсено, няма да можете да направите ясна снимка. Почистете покритието. Вижте **[Вградена камера \(стр. 89\)](#page-88-0)**.

#### Защо видеосигналът от вградената видеокамера прекъсва за секунди?

Видео сигналът може да се прекъсне за няколко секунди, ако:

- ❑ се използва клавишна комбинация с клавиша **Fn**.
- ❑ се увеличи натоварването на централния процесор.

Това е нормално и не представлява неизправност.

<span id="page-113-0"></span>Какво трябва да направя, ако работата на компютъра стане нестабилна, когато той превключи към режим на пестене на електроенергия, докато вградената камера се използва?

Ако компютърът автоматично влезе в режим на заспиване или на хибернация, сменете съответната настройка на режима на пестене на електроенергия. За да промените настройката, вижте **[Използване на режимите за пестене](#page-22-0)  [на електроенергия \(стр. 23\)](#page-22-0)**.

### <span id="page-114-0"></span>Работа в мрежа (LAN/безжичен LAN)

#### <span id="page-114-1"></span>Какво да правя, ако компютърът не може да се свърже чрез точка на достъп на безжична LAN?

- ❑ Достъпността на връзката зависи от разстоянието и препятствията. Може да се наложи да преместите компютъра далеч от препятствия или да го приближите до точка на достъп, която може да използвате.
- ❑ Уверете се, че превключвателят **WIRELESS** е включен и че индикаторът **WIRELESS** на компютъра свети.
- ❑ Уверете се, че точката на достъп има захранване.
- ❑ Следвайте тези стъпки, за да проверите настройките:
	- **1** Щракнете върху **Старт** и **Контролен панел**.
	- **2** Щракнете върху **Преглед на състояние и задачи на мрежа** в **Мрежа и интернет**.
	- **3** Щракнете върху **Свързване към мрежа**, за да проверите дали е избрана точката на достъп.
- ❑ Уверете се, че кодът за шифроване е верен.
- ❑ Уверете се, че е избрано **Максимална производителност** за **Настройки на безжичния адаптер** в прозореца **Опции на захранването**. Избирането на друга опция може да доведе до комуникационна грешка. За промяна на настройките следвайте тези стъпки:
	- **1** Щракнете с десен бутон върху иконата на състоянието на лентата на задачите и изберете **Опции на захранването**.
	- **2** Щракнете върху **Промяна на настройките за плана**.
	- **3** Щракнете върху **Промяна на допълнителни настройки на захранването**.
	- **4** Изберете раздела **Разширени настройки**.
	- **5** Щракнете двукратно върху **Настройки на безжичния адаптер** и **Енергоспестяващ режим**.
	- **6** Изберете **Максимална производителност** от падащия списък за **На батерии** и **Включен в**.

#### <span id="page-115-0"></span>Какво да правя, ако не мога да вляза в интернет?

- ❑ Проверете настройките на точката на достъп. За повече информация вж. ръководството, придружаващо точката на достъп.
- ❑ Уверете се, че компютърът е свързан към точката на достъп.
- ❑ Преместете компютъра далеч от препятствия или го приближете до точка на достъп, която може да използвате.
- ❑ Уверете се, че компютърът е правилно конфигуриран за интернет достъп.
- ❑ Уверете се, че е избрано **Максимална производителност** за **Настройки на безжичния адаптер** в прозореца **Опции на захранването**. Избирането на друга опция може да доведе до комуникационна грешка. Следвайте стъпките в **[Какво да правя, ако компютърът не може да се свърже чрез точка на достъп на безжична](#page-114-1)  [LAN? \(стр. 115\)](#page-114-1)**, за да промените настройките.

#### Защо скоростта на обмен на данни е ниска?

- ❑ Скоростта на обмен на данни по безжична LAN се влияе от разстоянията и препятствията между устройствата и точките на достъп. Сред другите фактори са конфигурацията на устройствата, условията на радио вълните и съвместимостта на софтуера. За да увеличите до максимум скоростта на обмен на данни преместете компютъра далеч от препятствия или го приближете до точка на достъп, която може да използвате.
- ❑ Ако използвате точка на достъп за безжична LAN, устройството може временно да е претоварено в зависимост от това колко други устройства комуникират през тази точка на достъп.
- ❑ Ако точката на достъп взаимодейства с други точки на достъп, сменете канала на точката на достъп. За повече информация вж. ръководството, придружаващо точката на достъп.
- ❑ Уверете се, че е избрано **Максимална производителност** за **Настройки на безжичния адаптер** в прозореца **Опции на захранването**. Избирането на друга опция може да доведе до комуникационна грешка. Следвайте стъпките в **[Какво да правя, ако компютърът не може да се свърже чрез точка на достъп на безжична](#page-114-1)  [LAN? \(стр. 115\)](#page-114-1)**, за да промените настройките.

#### <span id="page-116-0"></span>Как да избегна прекъсвания на обмена на данни?

- ❑ Когато компютърът е свързан към точка на достъп, може да възникнат прекъсвания при трансфера на данни в случай на трансфер на файлове с голям размер или ако компютърът е в близост до микровълни или безжични телефони.
- ❑ Преместете компютъра по-близо до точката на достъп.
- ❑ Уверете се, че връзката до точката на достъп е непрекъсната.
- ❑ Сменете канала на точката на достъп. За повече информация вж. ръководството, придружаващо точката на достъп.
- ❑ Уверете се, че е избрано **Максимална производителност** за **Настройки на безжичния адаптер** в прозореца **Опции на захранването**. Избирането на друга опция може да доведе до комуникационна грешка. Следвайте стъпките в **[Какво да правя, ако компютърът не може да се свърже чрез точка на достъп на безжична](#page-114-1)  [LAN? \(стр. 115\)](#page-114-1)**, за да промените настройките.

#### Какво са каналите?

- ❑ Комуникацията по безжична LAN използва различни честотни ленти, известни като канали. Канали на точки за достъп по безжична мрежа на трети страни може да са предварително настроени на различни канали от устройства на Sony.
- ❑ Ако използвате точка на достъп по безжична LAN, вж. информацията за връзката, съдържаща се в ръководството, придружаваща точката на достъп.

#### Защо връзката към мрежата прекъсва, когато сменя кода за шифроване?

Ако кодът за шифроване бъде сменен, може да се загуби мрежовата връзка от тип "от точка до точка" между два компютъра с функция за безжична LAN. Можете да възстановите първоначалния код за шифроване, като въведете повторно кода на двата компютъра, така че той да съвпада.

### <span id="page-117-0"></span>BLUETOOTH технология

#### Какво да правя, ако други BLUETOOTH устройства не могат да открият компютъра?

- ❑ Уверете се че и при двете устройства функцията BLUETOOTH е активирана.
- ❑ Уверете се, че превключвателят **WIRELESS** е включен и че индикаторът **WIRELESS** на компютъра свети.
- ❑ Не можете да използвате функцията за BLUETOOTH комуникация, докато компютърът е в режим на пестене на електроенергия. Върнете се в нормален режим на работа на компютъра, след което включете превключвателя **WIRELESS**.
- ❑ Възможно е компютърът и устройството е да са прекалено отдалечени. Безжичната BLUETOOTH технология работи най-добре, когато устройствата са в рамките на 10 метра едно от друго.

#### <span id="page-117-1"></span>Какво да правя, ако не мога да намеря BLUETOOTH устройството, с което искам да комуникирам?

- ❑ Проверете дали функцията BLUETOOTH на устройството, с което искате да комуникирате, е включена. Вж. ръководството на другото устройство за повече информация.
- ❑ Ако устройството, с което искате да комуникирате, вече комуникира с друго BLUETOOTH устройство, възможно е то да не може да намери или да не може да комуникира с компютъра.
- ❑ За да е възможна комуникация на BLUETOOTH устройства с компютъра, следвайте тези стъпки:
	- **1** Щракнете върху **Старт** и **Устройства и принтери**.
	- **2** Щракнете с десния бутон на мишката върху иконата на BLUETOOTH устройството и щракнете върху **Настройки на Bluetooth**.
	- **3** Щракнете върху **Опции** и изберете **Позволи на устройства с Bluetooth да намират този компютър**.

### <span id="page-118-0"></span>Какво да правя, ако други BLUETOOTH устройства не могат да се свържат към компютъра?

- ❑ Прочетете съветите в **[Какво да правя, ако не мога да намеря BLUETOOTH устройството, с което искам да](#page-117-1)  [комуникирам? \(стр. 118\)](#page-117-1)**.
- ❑ Уверете се, че другите устройства е удостоверени.
- ❑ Разстоянието за обмен на данни може да е под 10 метра в зависимост от съществуващите препятствия между двете устройства, от качеството на радио вълните и от използваната операционна система или софтуер. Доближете компютъра и BLUETOOTH устройствата.

### Защо BLUETOOTH връзката е слаба?

- ❑ Разстоянието за обмен на данни зависи от препятствията и/или разстоянието между двете устройства, от качеството на радио вълните и от използваната операционна система или софтуер. Доближете компютъра и BLUETOOTH устройствата.
- ❑ Лентата с честота 2,4 GHz, с която работят BLUETOOTH устройства или устройства с безжична LAN, се използва от различни уреди. Въпреки че BLUETOOTH устройствата използват технологията, за да минимизират радио смущенията от други устройства, които използват същата честотна лента, такива радио смущения може да доведат до по-ниска скорост на комуникация и по-малък обхват на комуникация или до неуспешна комуникация.
- ❑ Ако версията на BLUETOOTH стандарта, използван от BLUETOOTH устройството, с което желаете да комуникирате, се различава от версията, използвана от вашия компютър, скоростта на комуникация може да се понижи.

#### Защо не мога да се използвам услуги, поддържана от свързаното BLUETOOTH устройство?

Връзката е възможна само за услуги, които се поддържат и от компютъра с функция BLUETOOTH. За повече информация вижте **Помощ и поддръжка на Windows**.

#### <span id="page-119-0"></span>Мога ли да използвам устройство с BLUETOOTH технология в самолет?

С BLUETOOTH технологията, компютърът предава радио честота 2,4 GHz. На чувствителни места, като например болници и самолети, може да има ограничения за използването на BLUETOOTH устройства заради радио смущенията. Попитайте служителите в това място дали е разрешено използването на функцията BLUETOOTH чрез компютъра.

#### Защо не мога да използвам функцията BLUETOOTH, когато вляза в компютъра чрез стандартен потребителски акаунт?

Функцията BLUETOOTH може да не е достъпна за потребители със стандартен потребителски акаунт на компютъра. Влезте в компютъра като потребител с права на администратор.

### Защо не мога да използва BLUETOOTH устройствата след промяна на потребителите?

Ако смените потребителите, без да излезете от системата, BLUETOOTH устройствата няма да работят. Задължително излезте от системата, преди да смените потребителите. За да излезете от системата, щракнете върху **Старт**, стрелката до бутона **Изключване** и изберете **Излизане**.

#### Защо не мога да обменям визитни картички с мобилни телефони?

Функцията за обмен на визитни картички не се поддържа.

### Какво трябва да направя, ако иконата за BLUETOOTH комуникация не се извежда на в лентата на задачите?

За да изведете иконата за BLUETOOTH комуникация в лентата на задачите, следвайте тези стъпки:

- **1** Щракнете върху **Старт** и **Устройства и принтери**.
- **2** Щракнете с десния бутон на мишката върху иконата на BLUETOOTH устройството и щракнете върху **Настройки на Bluetooth**.
- **3** Щракнете върху панела **Опции** и поставете знак за маркировка в полето на **Показвай иконата на Bluetooth в областта за уведомяване**.

### <span id="page-120-0"></span>Оптични дискове

#### Какво трябва да направя, ако устройството за външен оптичен диск не работи правилно?

Уверете се, че устройството за външен оптичен диск е свързано към източник на променлив ток и USB порт на компютъра. Ако не е свързано, устройството с външен оптичен диск може да работи неправилно.

### <span id="page-121-0"></span>Дисплей

### Защо екранът изгасва?

- ❑ Екранът на компютъра може да изгасне, ако захранването на компютъра отпадне или ако той влезе в енергопестящ режим (на заспиване или на хибернация). Ако компютърът е в LCD (видео) режим на заспиване, натиснете произволен клавиш, за да го върнете в нормален режим. Вижте **[Използване на режимите за](#page-22-0)  [пестене на електроенергия \(стр. 23\)](#page-22-0)** за повече информация.
- ❑ Уверете се, че компютърът е включен добре в захранващ източник и е пуснат и индикаторът на захранването свети.
- ❑ Ако компютърът се захранва от батерията, уверете се, че батерията е поставена правилно и е заредена. Вижте **[Използване на батерията \(стр. 16\)](#page-15-1)** за повече информация.
- ❑ Ако изходният сигнал е насочен към външен монитор, натиснете бутоните **Fn**+**F7**. Вижте **[Комбинации и функции](#page-29-0)  [с клавиша Fn \(стр. 30\)](#page-29-0)** за повече информация.

#### <span id="page-122-0"></span>Какво трябва да направя, ако изображенията или видеото не се наблюдават правилно?

- ❑ Изберете **Истински цвят (32 bit)** за цветове на дисплея, преди да използвате софтуер за видео/изображения или да стартирате DVD възпроизвеждане. Изборът на друга опция може да попречи на правилното възпроизвеждане на изображенията чрез софтуера. за да промените цветовете на дисплея, следвайте тези стъпки:
	- **1** Щракнете с десния бутон на мишката върху работния плот и изберете **Разделителна способност на екрана**.
	- **2** Щракнете върху **Разширени настройки**.
	- **3** Щракнете върху панела **Монитор**.
	- **4** Изберете **Истински цвят (32 bit)** от **Цветове**.
- ❑ Не променяйте цветовете или резолюцията на дисплея, докато използвате софтуер за видео/изображения или възпроизвеждате DVD дискове, в противен случай възпроизвеждането/извеждането може да неуспешно или системата може да работи нестабилно.

Наред с това, препоръчително е да отмените извеждането на скрийнсейвър, преди да стартирате DVD възпроизвеждане. Ако скрийнсейвърът е разрешен, той може да се активира по време на DVD възпроизвеждането и да попречи на успешното възпроизвеждане. Някои скрийнсейвъри дори променят настройките за цвят и резолюция на дисплея.

#### Какво трябва да направя, ако някои елементи не се вместват в екрана на компютъра?

Проверете дали размерът на текста е с настройка 100%. Ако това не е така, някои елементи, например менюто на софтуера, може да не се изведат правилно в зависимост от софтуера, който използвате. Вижте **Помощ и поддръжка на Windows** за повече информация как да промените размера на текста.

#### <span id="page-123-0"></span>Какво да правя, ако на екрана на телевизора или на външния дисплей, свързан към HDMI порта, не се показва изображение?

Проверете дали използвате съвместим с HDCP дисплей Защитеното с авторски права съдържание не се извежда на HDCP несъвместим дисплей. Вижте **[Свързване на телевизор чрез HDMI входен порт \(стр. 64\)](#page-63-0)** или **[Свързване](#page-60-0)  [на външен монитор или проектор \(стр. 61\)](#page-60-0)** за повече информация.

#### Защо на екрана не се показва видео?

- ❑ Ако сигналът за дисплея е насочен към външен монитор и външният монитор не е свързан, няма да можете да наблюдавате видео на екрана на компютъра. Спрете възпроизвеждането на видео, изберете за изходен дисплей екрана на компютъра и стартирайте повторно възпроизвеждането на видео. Вижте **[Избор на режими](#page-65-0)  [на дисплея \(стр. 66\)](#page-65-0)** за да смените изходния дисплей. Друга възможност е да натиснете клавишите **Fn**+**F7**, за да смените изходния дисплей. Вижте **[Комбинации и функции с клавиша Fn \(стр. 30\)](#page-29-0)** за повече информация.
- ❑ Видео паметта на компютъра може да не е достатъчна за показване на видео клипове с висока разделителна способност. В този случай понижете резолюцията на LCD екрана.

За промяна на разделителната способност на екрана следвайте тези стъпки:

- **1** Щракнете с десния бутон на мишката върху работния плот и изберете **Разделителна способност на екрана**.
- **2** Щракнете върху падащия списък до **Разделителна способност**.
- **3** Преместете плъзгача нагоре, за да увеличите, или надолу, за да намалите резолюцията.

#### ✍

Можете да проверите общия обем на свободната графична памет и видео памет. Щракнете с десния бутон на мишката върху работния плот, изберете **Разделителна способност на екрана** и щракнете върху **Разширени настройки** и върху панела **Адаптер**. Изведената стойност може да е различна от действителната памет на компютъра.

#### <span id="page-124-0"></span>Какво да правя, ако екранът ми се затъмни?

Натиснете клавишите **Fn**+**F6** за да осветлите екрана на компютъра.

#### Какво да правя, ако външният дисплей не се включва?

Натиснете клавишите **Fn**+**F7** за да промените изхода за дисплея. Вижте **[Комбинации и функции с клавиша Fn](#page-29-0)  [\(стр. 30\)](#page-29-0)** за повече информация.

#### Как да стартирам Windows Aero?

Следвайте тези стъпки, за да стартирате Windows Aero:

- **1** Щракнете с десен бутон върху работния плот и изберете **Персонализиране**.
- **2** Изберете желаната тема от **Теми на Aero**.

За информация за функциите на Windows Aero features, като например Windows Flip 3D, вж. **Помощ и поддръжка на Windows**.

### <span id="page-125-0"></span>Отпечатване

#### Какво да правя, ако не мога да отпечатам документ?

- ❑ Проверете дали принтерът е включен и дали кабелът му е добре свързан към портовете на принтера и на компютъра.
- ❑ Проверете дали принтерът е съвместим с операционната система Windows, инсталирана на компютъра.
- ❑ Може да се наложи да инсталирате софтуера на драйвера за принтера, преди да можете да използвате принтера. За повече информация вж. ръководството, придружаващо принтера.
- ❑ Ако принтерът не функционира, след като компютърът се възстанови от енергопестящ режим (на заспиване или на хибернация), рестартирайте компютъра.
- ❑ Ако с принтера са предоставени функции за двупосочна комуникация, забраняването тези функции от компютъра може да разреши отпечатването. Изпълнете следните стъпки:
	- **1** Щракнете върху **Старт** и **Устройства и принтери**.
	- **2** Щракнете с десен бутон върху иконата на принтера и изберете **Свойства**.
	- **3** Щракнете върху раздела **Портове**.
	- **4** Щракнете махнете отметката на **Активирай поддръжка за двупосочен режим**.
	- **5** Щракнете върху **OK**.

Това деактивира функциите за двупосочна комуникация на принтера, като например обмен на данни, наблюдение на състоянието и дистанционен панел.

# <span id="page-126-0"></span>Микрофон

### Какво да правя, ако микрофонът ми не работи?

- ❑ Ако използвате външен микрофон, проверете дали той е включен и дали е вкаран правилно в жака за микрофон на компютъра.
- ❑ Вашето входно звуково устройство може да е некоректно конфигурирано. За конфигурация на звуковото входно устройство, следвайте тези стъпки:
	- **1** Затворете всички отворени програми.
	- **2** Щракнете върху **Старт** и **Контролен панел**.
	- **3** Щракнете върху **Хардуер и звук**.
	- **4** Щракнете върху **Управление на аудиоустройства** в **Звук**.
	- **5** В панела **Записване**, изберете желаното устройство да входящ звук и щракнете върху **Направи по подразбиране**.

#### Как да предотвратя получаването на микрофония?

Микрофонията възниква, когато микрофонът приема звуци от устройство за възпроизвеждане на звук, като например високоговорител.

За да предотвратите този проблем:

- ❑ Дръжте микрофона на разстояние от устройството за възпроизвеждане на звук.
- ❑ Намалете силата на звука на високоговорителите и на микрофона.

### <span id="page-127-0"></span>Високоговорители

#### <span id="page-127-1"></span>Какво да правя, ако не чувам звук от вградените високоговорители?

- ❑ Ако използвате програма, която има собствено управление на силата на звука, проверете дали силата на звука е правилно зададена. Вж. помощния файл на програмата за повече информация.
- ❑ Възможно е силата на звука да е изключена с клавишите **Fn**+**F2**. Натиснете ги още веднъж.
- ❑ Възможно е нивото на звука да е намалено чрез бутоните **Fn**+**F3**. Задръжте бутоните **Fn**+**F4** натиснати, за да увеличите нивото на звука достатъчно, за да го чувате.
- ❑ Проверете управлението на силата на звука в Windows, като щракнете върху иконата за сила на звука в летата на задачите.
- ❑ Вашето изходно звуково устройство може да е конфигурирано неправилно. За промяна на устройството за възпроизвеждане на звук, вижте **[Как да променя устройството за възпроизвеждане на звук? \(стр. 133\)](#page-132-0)**.

#### <span id="page-128-0"></span>Какво трябва да направя, ако външните високоговорители не работи?

- ❑ Прочетете съветите в **[Какво да правя, ако не чувам звук от вградените високоговорители? \(стр. 128\)](#page-127-1)**.
- ❑ Ако използвате програма, която има собствено управление на силата на звука, проверете дали силата на звука е правилно зададена. Вж. помощния файл на програмата за повече информация.
- ❑ Проверете дали високоговорителите са свързани правилно и дали силата на звука е настроена достатъчно силно, за да чувате звук.
- ❑ Уверете се, че високоговорителите са проектирани за използване с компютър.
- ❑ Ако високоговорителите имат бутон за заглушаване на звука, изключете бутона.
- ❑ Ако високоговорители работят с външно захранване, проверете дали те са свързани към източник на захранване. За повече информация вж. ръководството, придружаващо високоговорителите.
- ❑ Проверете управлението на силата на звука в Windows, като щракнете върху иконата за сила на звука в летата на задачите.
- ❑ Вашето изходно звуково устройство може да е конфигурирано неправилно. За промяна на устройството за възпроизвеждане на звук, вижте **[Как да променя устройството за възпроизвеждане на звук? \(стр. 133\)](#page-132-0)**.

### <span id="page-129-0"></span>Тъчпад

#### Какво да правя, ако тъчпадът ми не работи?

- ❑ Може да сте деактивирали тъчпада, преди да сте свързали мишка към компютъра. Вижте **[Използване на](#page-31-0)  [тъчпада \(стр. 32\)](#page-31-0)**.
- ❑ Проверете дали към компютъра е свързана мишка.
- ❑ Ако курсорът не се мести, докато работи дадено софтуерно приложение, натиснете клавишите **Alt**+**F4**, за да затворите приложението.
- □ Ако бутоните Alt+F4 не функционират, натиснете бутона Windows key веднъж и след това бутона → няколко пъти, изберете **Рестартиране** чрез бутона **↑** или ↓ и натиснете бутона Enter, за да рестартирате компютъра.
- ❑ Ако компютърът не се рестартира, натиснете бутоните **Ctrl**+**Alt**+**Delete**, изберете стрелката до бутона **Изключване** чрез бутоните ↓ и →, натиснете бутона Enter, изберете Рестартиране чрез бутона ↑ или ↓ и натиснете бутона **Enter**, за да рестартирате компютъра.
- ❑ Ако тази процедура на подейства, натиснете и задръжте бутона за захранването, докато компютърът се изключи.

**!**

Изключването на компютъра чрез бутоните **Ctrl**+**Alt**+**Delete** или от бутона за захранването, може да доведе до загуба на незапазени данни.

### <span id="page-130-0"></span>Клавиатура

#### Какво да правя, ако конфигурацията на клавиатурата е неправилна?

Езиковата подредба на клавиатурата на компютъра е посочена на опаковъчната кутия. Ако изберете различна регионална клавиатура при завършване на настройката на Windows, клавишната комбинация няма да съвпада.

За да промените конфигурацията на клавиатурата, следвайте тези стъпки:

- **1** Щракнете върху **Старт** и **Контролен панел**.
- **2** Щракнете върху **Часовник, език и регион** и след това изберете **Промяна на клавиатури или на други методи за въвеждане** в **Регион и език**.
- **3** Щракнете върху **Смяна на клавиатурите** в панела **Клавиатури и езици**.
- **4** Сменете настройката по желание.

#### Какво да правя, ако не мога да въведа определени знаци с клавиатурата?

Ако не можете да въведете **U**, **I**, **O**, **P**, **J**, **K**, **L**, **M**, е възможно **Num Lk** да е активиран. Проверете дали свети индикаторът за Num lock. Ако индикаторът за Num lock свети, натиснете клавиша **Num Lk**, за да го изключите, преди да въведете тези знаци.

### <span id="page-131-0"></span>Дискети

#### Защо в лентата на задачите не се появяват иконите Безопасно премахване на хардуер и изваждане на носителя, когато е включено устройството?

Компютърът не разпознава флопидисковото устройство. Първо, проверете дали USB кабелът е правилно свързан към USB порта. Ако се наложи да закрепите връзката, изчакайте малко, докато компютърът разпознае устройството. Ако иконата все още не се появява, следвайте тези стъпки:

- **1** Затворете всички програми, които използват флопидисковото устройство.
- **2** Изчакайте индикатора на флопидисковото устройство да изгасне.
- **3** Натиснете бутона за изваждане, за да отстраните диска, и откачете USB флопидисковото устройство от компютъра.
- **4** Свържете флопидисковото устройство повторно, като вкарате USB кабела в USB порта.
- **5** Рестартирайте компютъра, като щракнете върху **Старт**, стрелката до бутона **Изключване** и изберете **Рестартиране**.

#### Какво да правя, ако не мога да запиша информация на дискета?

- ❑ Проверете дали дискетата е вкарана правилно в устройството.
- ❑ Ако дискетата е вкарана правилно и все още не можете да запишете данни върху нея, тя може да е защитена напълно или срещу запис. Можете или да използвате дискета, която не е защитена срещу запис, или да деактивирате функцията за защита срещу запис.

# <span id="page-132-1"></span>Аудио/видео

#### Как да изключа звукът при стартиране на Windows?

За да изключите звука при стартиране на Windows, следвайте тези стъпки:

- **1** Щракнете върху **Старт** и **Контролен панел**.
- **2** Щракнете върху **Хардуер и звук**.
- **3** Щракнете върху **Управление на аудиоустройства** в **Звук**.
- **4** В раздела **Звуци** щракнете върху **Изпълнявай звука при стартиране на Windows**, за да махнете отметката.
- **5** Щракнете върху **OK**.

#### <span id="page-132-0"></span>Как да променя устройството за възпроизвеждане на звук?

Ако не чувате звук от устройството, свързано към порт, например USB порт, HDMI изходен порт, оптичния изходен порт, или буксата за слушалките, вие се нуждаете от смяна на устройството за звуков изход.

- **1** Затворете всички отворени програми.
- **2** Щракнете върху **Старт** и **Контролен панел**.
- **3** Щракнете върху **Хардуер и звук**.
- **4** Щракнете върху **Управление на аудиоустройства** в **Звук**.
- **5** В панела **Възпроизвеждане** изберете желаното устройство за възпроизвеждане на звук и щракнете върху **Направи по подразбиране**.

### <span id="page-133-0"></span>Какво да правя, ако не чувам звука от високоговорителя, свързан към HDMI порта, оптичния изходен порт или буксата за слушалки?

- ❑ Трябва да смените устройството за възпроизвеждане на звук, ако вие желаете да чувате звук от устройството, свързано към порт, например HDMI изходен порт, оптичен изходен порт или жак за слушалки. За детайлна процедура, вижте **[Как да променя устройството за възпроизвеждане на звук? \(стр. 133\)](#page-132-0)**.
- ❑ Ако все още не чувате звук от високоговорителя, следвайте тези стъпки:
	- **1** Следвайте стъпки от 1 до 4 в **[Как да променя устройството за възпроизвеждане на звук? \(стр. 133\)](#page-132-0)**.
	- **2** В раздела **Възпроизвеждане** изберете иконата на HDMI или S/PDIF и щракнете върху **Свойства**.
	- **3** Щракнете върху раздела **Разширени**.
	- **4** Изберете честотата на дискретизация и дълбочината в битове (например 48 000 Хц, 16 бита), които поддържа устройството.
	- **5** Щракнете върху **OK**.

#### Защо се появява прекъсвания на звука и/или изпуснати кадри, когато възпроизвеждам видео файлове с висока резолюция, като тези записани с AVCHD цифрова видео камера?

Възпроизвеждането на видео файлове с висока резолюция изисква съществени хардуерни ресурси, напр. CPU, GPU или системна памет на вашия компютър. По време на възпроизвеждане на видео някои операции и/или функции може да не са достъпни и може да възникне прекъсване на звука, пропускане на кадри и неуспешно възпроизвеждане в зависимост от конфигурацията на компютъра.

# <span id="page-134-0"></span>"Memory Stick"

### Какво трябва да направя, ако не мога да използвам "Memory Stick" носителя, форматиран чрез компютър VAIO, с други устройства?

Може да е необходимо да форматирате повторно "Memory Stick" носителя.

Форматирането на носителя "Memory Stick" изтрива всички данни в носителя, включително музикални файлове. Преди да форматирате повторно носителя "Memory Stick", архивирайте важната информация и проверете дали в "Memory Stick" няма файлове, които искате да запазите.

- **1** Копирайте данните от носителя "Memory Stick" във вграденото запаметяващо устройство, за да съхраните информацията или изображенията.
- **2** Форматирайте носителя Memory Stick, като следвате стъпките във **[Форматиране на "Memory Stick" \(стр. 38\)](#page-37-0)**.

#### Мога ли да копирам изображения от цифровата видеокамера, като използвам носителя "Memory Stick"?

Да, и можете да преглеждате видеоклипове, които сте записали чрез цифрови фотоапарати, съвместими с "Memory Stick".

#### Защо не мога да запаметявам данни в носителя "Memory Stick"?

Някои версии на "Memory Stick" са оборудвани с превключвател за защита срещу изтриване, за да се предпазят данните от случайно изтриване. Проверете дали този превключвател е изключен.

#### **[n](#page-134-0)**  $\sim$  136

### <span id="page-135-0"></span>Периферни устройства

#### Какво да правя, ако не мога да свържа USB устройство?

- ❑ Ако е подходящо, проверете дали USB устройството е включено и дали използва собственото си захранване. Например, ако използвате цифров фотоапарат, проверете дали батерията е заредена. Ако използвате принтер, проверете дали захранващият кабел е свързан правилно към електрическия контакт.
- ❑ Опитайте да използвате друг USB порт на компютъра. Драйверът може да е инсталиран за точно определен порт, който сте използвали при първото свързване на устройството.
- ❑ За повече информация вж. ръководството, придружаващо USB устройството. Може да се наложи да инсталирате софтуер, преди да свържете устройството.
- ❑ Опитайте да свържете обикновено устройство с ниска консумация на енергия, като мишка, и проверете дали портът работи изобщо.
- ❑ USB концентраторите може да пречат на устройството да работи нормално, заради повреда в разпределението на енергия. Препоръчваме да включите устройството директно към компютъра без концентратор.

#### $-137$

# <span id="page-136-0"></span>Търговски марки

SONY, логото на SONY, VAIO и логото на VAIO са регистрирани търговски марки на Sony Corporation. "BRAVIA" е търговска марка на Sony Corporation.

#### $\triangleq$ **MEMORY STICK**

 и "Memory Stick", "Memory Stick Duo", "MagicGate", "OpenMG", "Memory Stick PRO", "Memory Stick PRO Duo", "Memory Stick PRO-HG Duo", "Memory Stick Micro", "M2" и логото "Memory Stick" са запазени марки или регистрирани запазени марки на Sony Corporation.

Walkman е регистрирани търговски марки на Sony Corporation.

i.LINK е наименование, което означава IEEE 1394. i.LINK и логото на i.LINK " $\hat{\mathbf{I}}$ " са търговски марки на Sony Corporation.

Intel, Pentium, Intel SpeedStep и Atom са търговски марки или регистрирани търговски марки на Intel Corporation. Microsoft, MS-DOS, Windows, Windows Vista, BitLocker, Aero и логото на Windows са търговски марки на групата компании на Microsoft.

Blu-ray Disc™ и логото Blu-ray Disc са търговски марки на Blu-ray Disc Association.

Думата BLUETOOTH и емблемите са регистрирани търговски марки, притежавани от Bluetooth SIG, Inc. и всяко използване на тези марки от Sony Corporation е под лиценз. Останалите търговски марки и търговски имена са на съответните им притежатели.

Roxio Easy Media Creator е търговска марка на Sonic Solutions.

WinDVD е запазена марка на Corel Inc.

PowerDVD е запазена марка на CyberLink.Inc.

NVIDIA и 3D Vision са регистрирани запазени марки и/или запазени марки на NVIDIA Corporation в САЩ и други държави.

<span id="page-137-0"></span>ArcSoft и логото на ArcSoft са регистрирани търговски марки на ArcSoft, Inc. ArcSoft WebCam Companion е търговска марка на ArcSoft, Inc.

AMD, логото AMD Arrow, ATI и комбинациите от тях, Radeon, AMD Phenom, AMD Turion, AMD Athlon, AMD Virtualization, AMD-V са търговски марки на Advanced Micro Devices, Inc.

Емблемата SD е търговска марка.

Емблемата SDHC е търговска марка.

Емблемата SDXC е търговска марка.

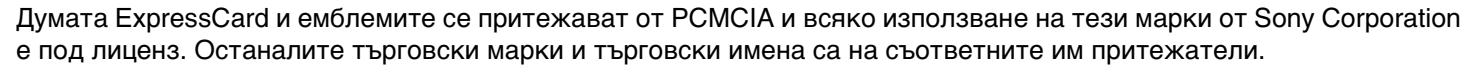

HDMI, логото на HDMI и High-Definition Multimedia Interface са търговски марки или регистрирани търговски марки на HDMI Licensing LLC.

CompactFlash® е търговска марка на SanDisk Corporation.

\*\*\*\*. "XMB" и "xross media bar" са търговски марки на Sony Corporation и Sony Computer Entertainment Inc.

"PlaceEngine" е търговска марка на Koozyt, Inc.

"PlaceEngine" е разработена от Sony Computer Science Laboratories, Inc. и е лицензирана от Koozyt, Inc.

"TransferJet" и логото на "TransferJet" са търговски марки на Sony Corporation.

"AVCHD" е търговска марка на Panasonic Corporation и Sony Corporation.

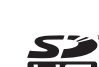

<span id="page-138-0"></span>Всички останали имена на системи, продукти и услуги са търговски марки на съответните им притежатели. В ръководството не са обозначени символите ™ или ®.

Функциите и спецификациите подлежат на промени без предизвестие.

Всички останали търговски марки са търговски марки на съответните им притежатели.

Не целия софтуер описан по-горе може да бъде доставен с вашия водел.

# <span id="page-139-0"></span>Забележка

© 2011 Sony Corporation. Всички права запазени.

Това ръководство и описаният в него софтуер не може да се възпроизвеждат, превеждат или намаляват до каквато и да било форма за четене от машина нито изцяло, нито отчасти, без предварително писмено съгласие.

Sony Corporation не дава гаранции по отношение на това ръководство, софтуера или друга информация, съдържаща се в тук, и с настоящото категорично се отказва от отговорност за всякакви подразбиращи се гаранции, продаваемост или годност за определена цел относно това ръководство, софтуера или друга, съдържаща се в ръководството информация. При никакви обстоятелства Sony Corporation няма да бъде отговорна за каквито и да било случайни, закономерни или специални щети въз основа на закононарушение или договор, свързани с това ръководство, софтуера или друга информация тук, нито произтичащи по друг начин от тях или от използването им.

В ръководството не са обозначени символите ™ или ®.

Sony Corporation си запазва правото на промени по това ръководство или съдържащата се в него информация по всяко време без предизвестие. Описаният в ръководството софтуер се регулира от условията на отделно лицензионно споразумение с потребител.

Sony Corporation не е отговорна и няма да ви компенсира за загуби на записи, направени на вашия компютър, външни записващи устройства или носители или други свързани с това загуби, включително когато записите не са направени поради причини, включващи повреда във вашия компютър или когато съдържанието на записите е загубено или повредено в резултат на повреда на вашия компютър или ремонт, направен на вашия компютър. Sony Corporation няма да възстанови, покрие или копира съдържанието на записите, направени върху вашия компютър, външни запомнящи носители или записващи устройства при никакви обстоятелства.

© 2011 Sony Corporation

<span id="page-140-0"></span>[n](#page-139-0)